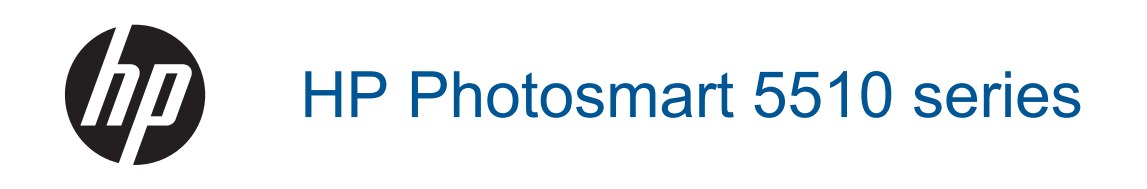

# **Tartalom**

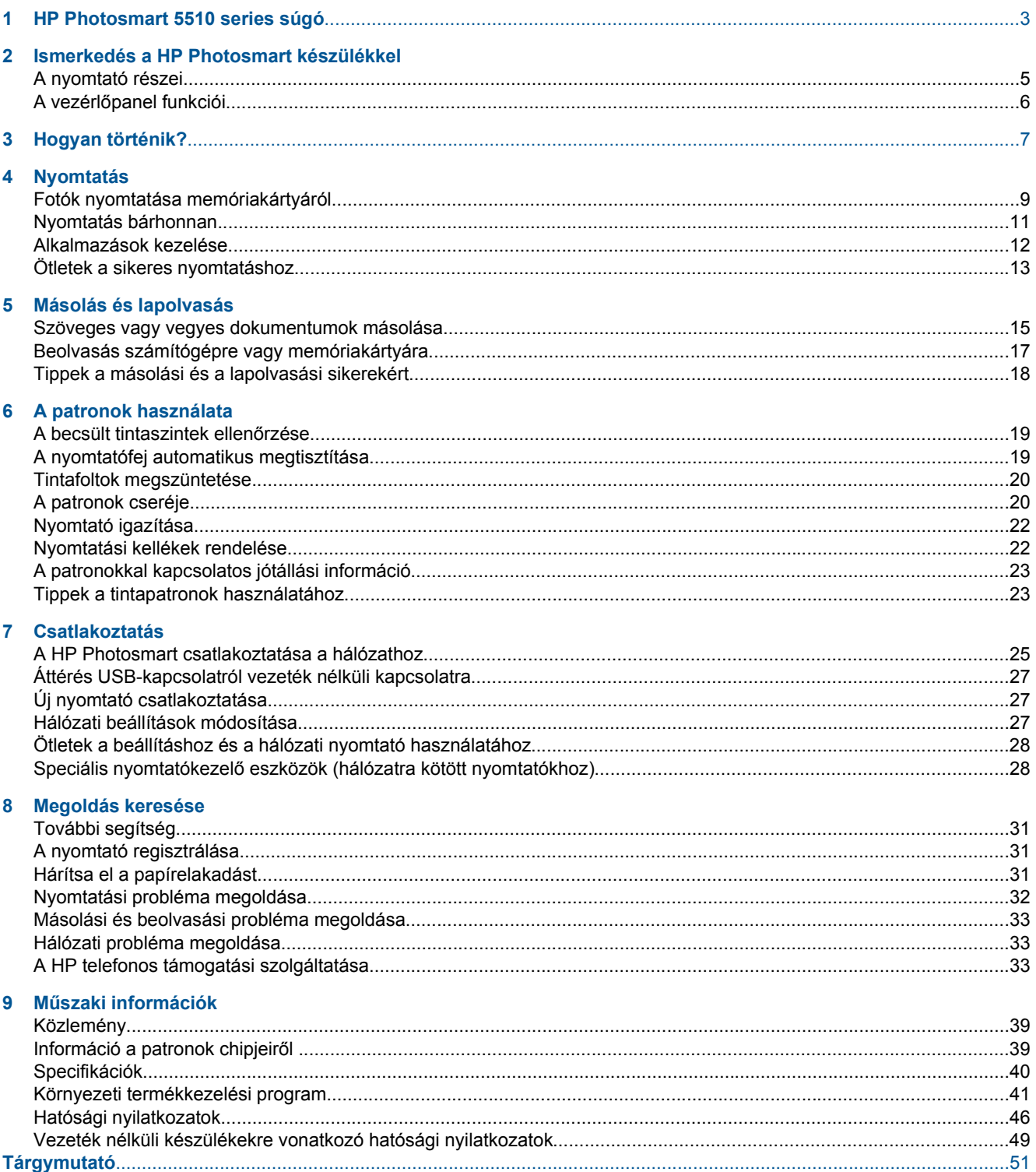

# <span id="page-4-0"></span>**1 HP Photosmart 5510 series súgó**

További tudnivalók a HP Photosmart készülékről:

- • [Ismerkedés a HP Photosmart készülékkel, 5. oldal](#page-6-0)
- • [Hogyan történik?, 7. oldal](#page-8-0)
- • [Nyomtatás, 9. oldal](#page-10-0)
- • [Másolás és lapolvasás, 15. oldal](#page-16-0)
- • [A patronok használata, 19. oldal](#page-20-0)
- • [Csatlakoztatás, 25. oldal](#page-26-0)
- Mű[szaki információk, 39. oldal](#page-40-0)
- • [Megoldás keresése, 31. oldal](#page-32-0)

1. . fejezet

# <span id="page-6-0"></span>**2 Ismerkedés a HP Photosmart készülékkel**

- A nyomtató részei
- A vezérlő[panel funkciói](#page-7-0)

## **A nyomtató részei**

• A HP Photosmart elöl- és felülnézete

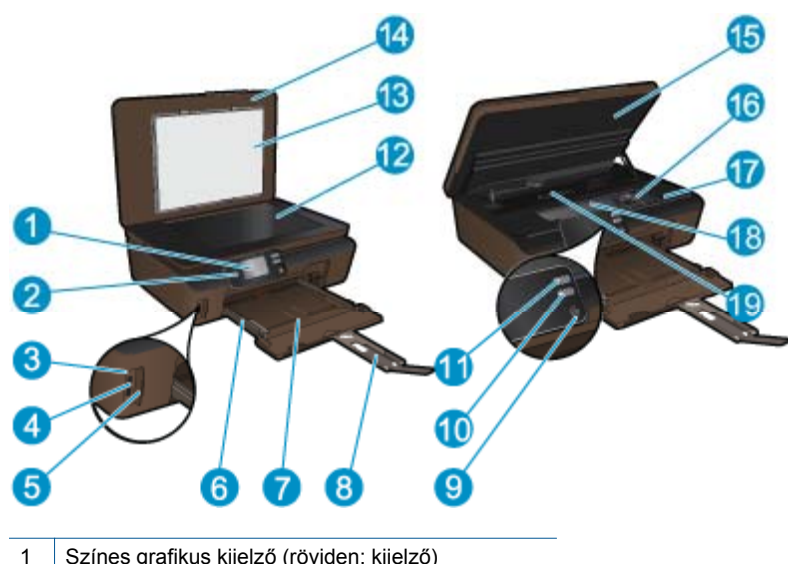

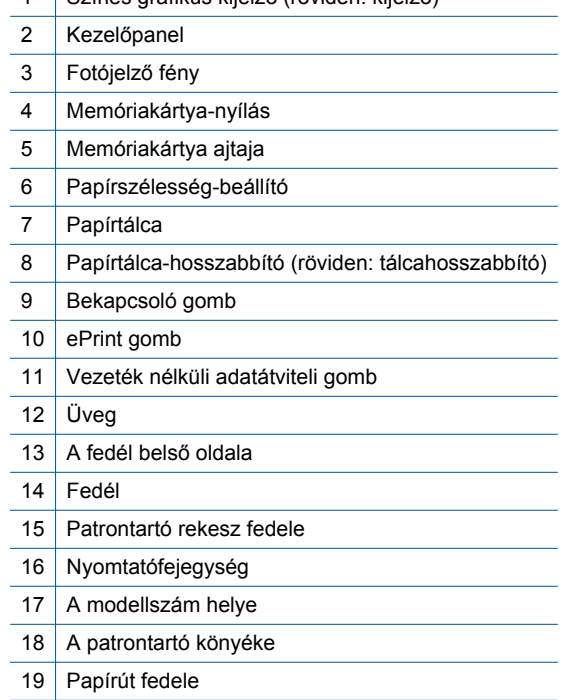

• A HP Photosmart készülék hátoldala

<span id="page-7-0"></span>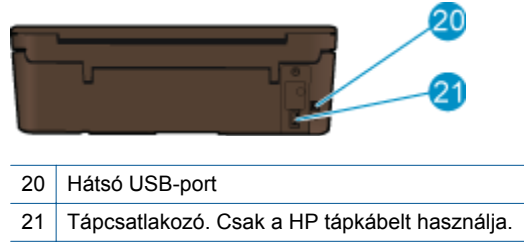

## **A vezérlőpanel funkciói**

Nyomja meg az iránybillentyűket a két kezdőképernyő közötti navigációhoz.

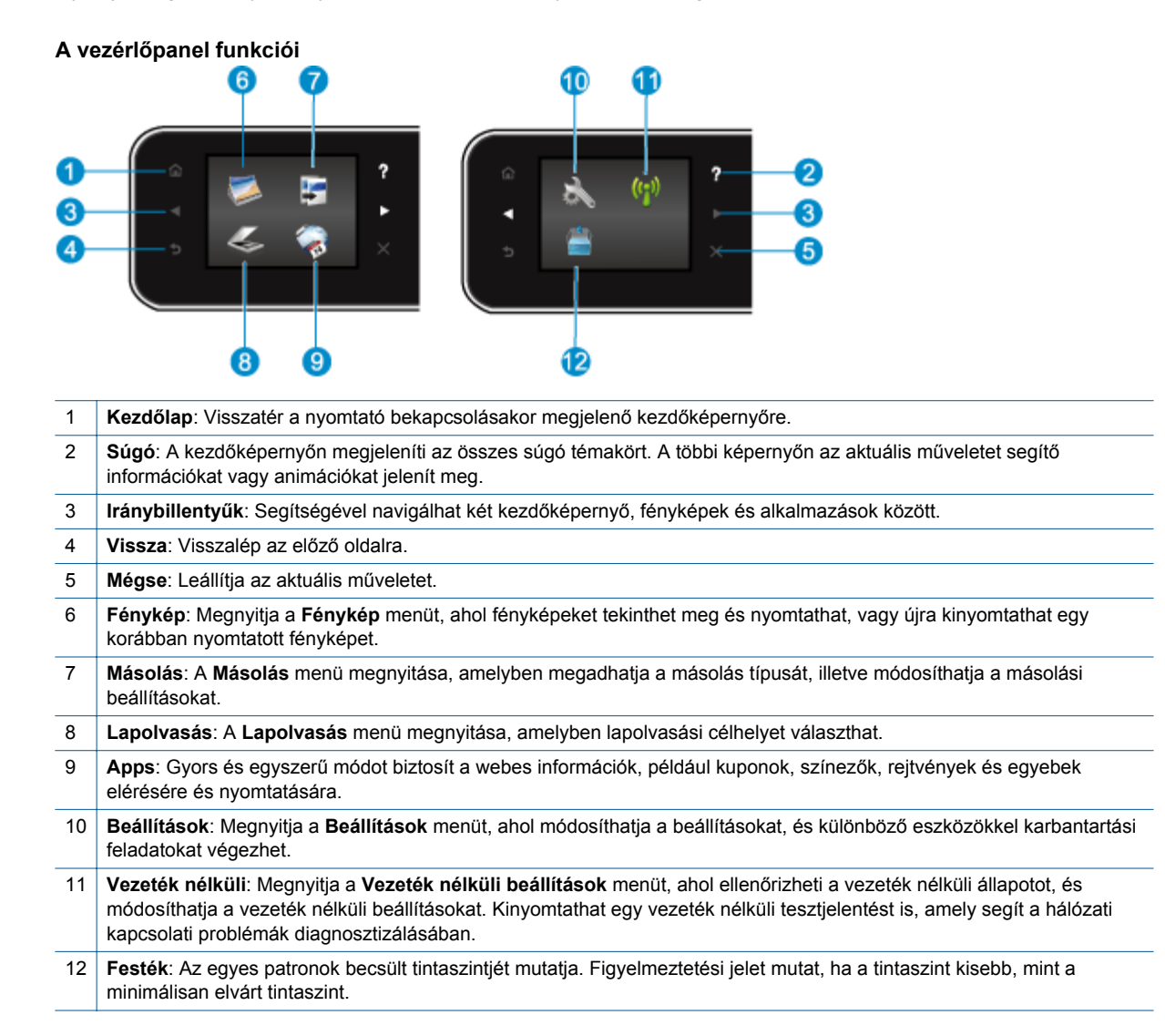

# <span id="page-8-0"></span>**3 Hogyan történik?**

Ez a rész a gyakori feladatokra, például alkalmazáskezelésre, beolvasásra és másolásra mutató hivatkozásokat tartalmaz.

- [Töltsön papírt a nyomtatóba, 10. oldal](#page-11-0) [Hárítsa el a papírelakadást, 31. oldal](#page-32-0)
- 
- [Alkalmazások kezelése, 12. oldal](#page-13-0) **•** [Beolvasás számítógépre vagy](#page-18-0)
- [Az ePrint használatának els](#page-13-0)ő lépései, 12. oldal [Megoldás keresése, 31. oldal](#page-32-0)
- 
- [A patronok cseréje, 20. oldal](#page-21-0) [Szöveges vagy vegyes dokumentumok](#page-16-0) [másolása, 15. oldal](#page-16-0)
	- [memóriakártyára, 17. oldal](#page-18-0)
	-

3. . fejezet

# <span id="page-10-0"></span>**4 Nyomtatás**

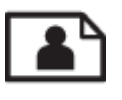

Fotók nyomtatása memóriakártyáról, 9. oldal

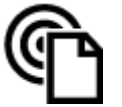

[Nyomtatás bárhonnan, 11. oldal](#page-12-0)

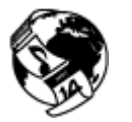

[Alkalmazások kezelése, 12. oldal](#page-13-0)

#### **Kapcsolódó témakörök**

• [Töltsön papírt a nyomtatóba, 10. oldal](#page-11-0) [Ötletek a sikeres nyomtatáshoz, 13. oldal](#page-14-0)

## **Fotók nyomtatása memóriakártyáról**

#### **Fényképek nyomtatása memóriakártyáról**

- **1.** Töltsön be fotópapírt a papírtálcába.
- **2.** Ellenőrizze, hogy nyitva van a papírtálca-hosszabbító.
- **3.** Helyezzen egy memóriakártyát a memóriakártya-nyílásba.

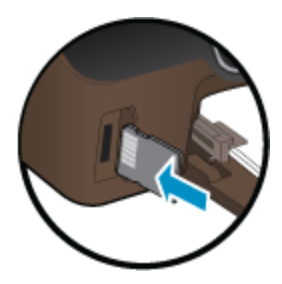

- **4.** A kezdőképernyőn érintse meg a **Fotó** elemet a **Fotó** menü megjelenítéséhez.
- **5.** A **Fotó** menüben érintse meg a **Megtekintés és nyomtatás** elemet a fényképek megjelenítéséhez.
- **6.** Érintse meg a nyomtatni kívánt fotót.
- **7.** Érintse meg a le vagy a fel nyilat a nyomtatni kívánt fényképek számának megadásához.
- **8.** Érintse meg a **Szerkesztés** elemet a kiválasztott fényképek szerkesztési beállításainak megadásához. Elforgathatja és levághatja a fényképeket, vagy ki- és bekapcsolhatja a **Fénykép feljavítása** funkciót.
- **9.** Érintse meg az **Előnézet** gombot a kiválasztott fénykép előnézetének megtekintéséhez. Ha szeretné módosítani az elrendezést vagy a papírtípust, el kívánja távolítani a vörösszem-hatást, illetve dátumbélyegzőt kíván a képre helyezni, érintse meg a **Beállítások** elemet, majd érintse meg a kívánt lehetőséget. Az új beállításokat alapértelmezettként is mentheti.
- **10.** A nyomtatás elindításához érintse meg a **Nyomtatás** elemet.

#### **Kapcsolódó témakörök**

• [Töltsön papírt a nyomtatóba, 10. oldal](#page-11-0) [Ötletek a sikeres nyomtatáshoz, 13. oldal](#page-14-0)

## <span id="page-11-0"></span>**Töltsön papírt a nyomtatóba**

▲ Hajtsa végre a megfelelő műveletet:

#### **Kisméretű papír betöltése**

**a**. Húzza ki a papírtálcát, húzza kifelé a papírszélesség-beállítót, majd távolítsa el a korábban betöltött papírokat.

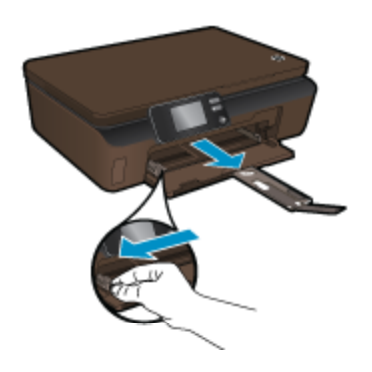

- **b**. Töltsön be papírt.
	- ❑ Helyezzen egy adag fotópapírt a papírtálcába a rövidebb oldalával előre, a nyomtatandó oldallal lefelé.

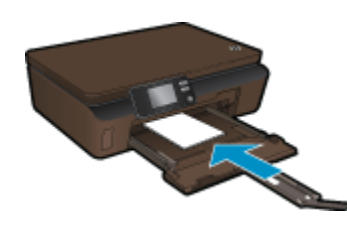

- ❑ Csúsztassa előre ütközésig a fotópapírt.
	- **Megjegyzés** Ha a fotópapír letéphető fülekkel rendelkezik, a papírt úgy helyezze be, hogy a fülek kifelé nézzenek.
- ❑ Csúsztassa befelé a papírszélesség-beállítókat, míg hozzáérnek a papírhoz.

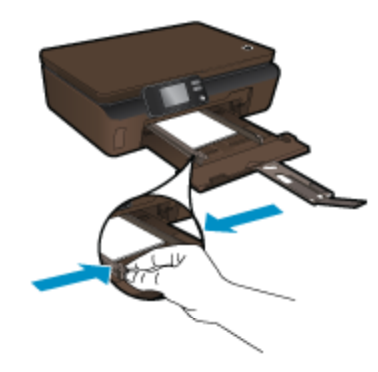

❑ Zárja be a papírtálcát, majd nyissa ki a papírtálca-hosszabbítót.

#### **Teljes méretű papír betöltése**

**a**. Csúsztassa kifelé a papírszélesség-beállítókat, majd távolítsa el a korábban betöltött hordozókat.

<span id="page-12-0"></span>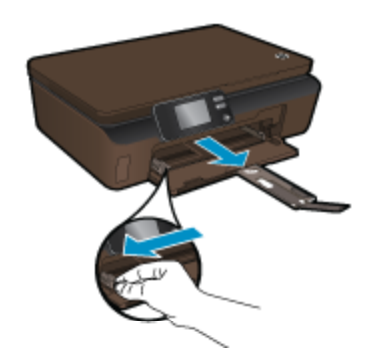

- **b**. Töltsön be papírt.
	- ❑ Helyezzen egy adag papírt a papírtálcába a rövid oldalával előre, a nyomtatandó oldallal lefelé.

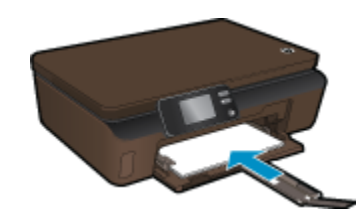

- ❑ Csúsztassa előre ütközésig a papírt.
- ❑ Csúsztassa befelé a papírszélesség-beállítókat, amíg hozzáérnek a papír széléhez.

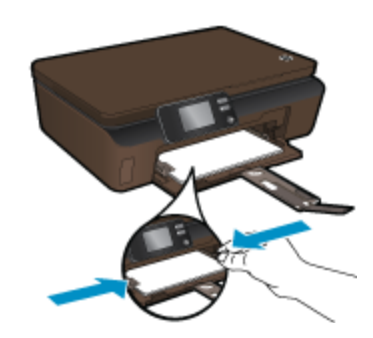

❑ Nyissa ki a papírtálca-hosszabbítót.

## **Nyomtatás bárhonnan**

A HP ingyenes **ePrint** szolgáltatásával egyszerűen, bárhonnan és bármikor nyomtathat e-mailből. Csak továbbítson egy e-mail üzenetet a számítógépéről vagy mobil eszközéről a nyomtató e-mail címére, és a készülék az e-mail üzenetet, valamint a felismert mellékleteket is kinyomtatja.

- A nyomtatónak vezeték nélküli kapcsolattal kell csatlakoznia az internetre. A **ePrint** nem használható, ha a nyomtató USB-kapcsolattal csatlakozik a számítógéphez.
- Előfordulhat, hogy a mellékletek a nyomtatott példányon másképpen jelennek meg, mint a létrehozásukra használt szoftverekben. Ez az eredetileg használt betűtípusoktól és elrendezési beállításoktól függ.
- A **ePrint** termékhez ingyenes termékfrissítések is járnak. Bizonyos funkciók engedélyezéséhez frissítésekre lehet szükség.

#### **Kapcsolódó témakörök**

• [A nyomtató védelme, 12. oldal](#page-13-0) [Az ePrint használatának els](#page-13-0)ő lépései, 12. oldal [Használja a HP ePrintCenter webhelyet, 12. oldal](#page-13-0)

### <span id="page-13-0"></span>**A nyomtató védelme**

A nem kívánt e-mail üzenetek elleni védekezéshez a HP véletlenszerű e-mail címet rendel a nyomtatóhoz, és ezt a címet sosem hozza nyilvánosságra. A **ePrint** az ipari szabványnak megfelelő levélszemét-szűrést is kínál, valamint az e-mail üzeneteket és mellékleteket csak nyomtatható formátumba alakítja, ezzel csökkentve a vírusok és más káros tartalmak veszélyét. Ugyanakkor a(z) **ePrint** szolgáltatás nem szűri az e-maileket azok tartalma alapján, így nem akadályozhatja meg a kifogásolható tartalmú vagy a szerzői jogvédelem alá eső anyagok nyomtatását.

A **HP ePrintCenter** webhelyen további információkhoz juthat, és megismerheti az egyes szolgáltatásokra vonatkozó licencszerződéseket is: [www.hp.com/go/ePrintCenter](http://h20180.www2.hp.com/apps/Nav?h_pagetype=s-924&h_client=s-h-e004-01&h_keyword=lp70014-all&h_lang=hu&h_cc=hu).

### **Az ePrint használatának első lépései**

Az ePrint használatához győződjön meg arról, hogy a nyomtatója csatlakozik-e egy internetkapcsolattal rendelkező vezeték nélküli hálózathoz, és engedélyezve van a webszolgáltatások.

#### **Az ePrint használatának első lépései**

- **1.** A vezeték nélküli hálózathoz való csatlakozáshoz kapcsolja be a vezeték nélküli rádiót.
	- **a**. A vezeték nélküli állapot ellenőrzéséhez érintse meg a **Vezeték nélküli kapcsolat** gombot a vezérlőpanelen. Ha a **Csatlakoztatva** felirat és az IP-cím látható, valamint a hálózat neve és hasonló részletek jelennek meg, akkor a nyomtató vezeték nélkül csatlakozik a hálózatra.
	- **b**. Ha a **Vezeték nélküli hálózat kikapcsolva** felirat jelenik meg, érintse meg a **Bekapcsolás** lehetőséget, ezután a nyomtató megkísérli a vezeték nélküli kapcsolódást egy hálózathoz. Ha még nem állította be a vezeték nélküli hálózati kapcsolatot, kövesse a képernyőn megjelenő utasításokat.
- **2.** Webszolgáltatások engedélyezése.
	- **a**. Érintse meg az **ePrint** gombot a vezérlőpanelen a webszolgáltatások állapotának ellenőrzéséhez. Ha megjelenik az ePrint e-mail címe, az **ePrint állapota Csatlakoztatva**, és az **ePrint szolgáltatás** lehetőség **Bekapcsolva** értékű, akkor a webszolgáltatások engedélyezve vannak, és készen állnak a használatra.
	- **b**. Ha megjelenik a **Webszolgáltatások** képernyő, érintse meg az **Igen** gombot a webszolgáltatások engedélyezéséhez.

Ha a **Kiszolgálókapcsolat-hiba** képernyő jelenik meg, érintse meg az **Újra** vagy a **Proxy megadása** lehetőséget a webes proxy beállításainak megadásához.

- **3.** Érintse meg az **ePrint** gombot a vezérlőpanelen. Tekintse meg a nyomtatója e-mail címét a **Webszolgáltatások összegzése** képernyőn.
- **4.** Írja meg és küldje el az e-mailt a nyomtatója e-mail címére a számítógépéről vagy mobil eszközéről bárhol és bármikor. A készülék az e-mail üzenetet és a felismert mellékleteket is kinyomtatja.

### **Használja a HP ePrintCenter webhelyet**

A HP ingyenes ePrintCenter webhelyén növelheti a **ePrint** biztonságát, és megadhatja azokat az e-mail címeket, amelyek jogosultak e-mail üzenetek a nyomtatónak való elküldésére. Emellett termékfrissítéseket, további **Apps** elemeket, valamint egyéb ingyenes szolgáltatásokat is elérhet.

A **HP ePrintCenter** webhelyen további információkhoz juthat, és megismerheti az egyes szolgáltatásokra vonatkozó licencszerződéseket is: [www.hp.com/go/ePrintCenter](http://h20180.www2.hp.com/apps/Nav?h_pagetype=s-924&h_client=s-h-e004-01&h_keyword=lp70014-all&h_lang=hu&h_cc=hu).

## **Alkalmazások kezelése**

A HP **Apps** nevű ingyenes szolgáltatásának beállításával webes oldalakat nyomtathat számítógép használata nélkül. Nyomtathat színező oldalakat, naptárakat, kirakókat, recepteket, térképeket és sok mást is az országban/ régióban elérhető alkalmazásoktól függően.

Az internethez való csatlakozáshoz és további alkalmazások hozzáadásához érintse meg a **Apps** képernyőn az **És még több** elemet. Az alkalmazások használatához engedélyeznie kell a webszolgáltatásokat.

#### <span id="page-14-0"></span>**Alkalmazások kezelése**

- **1.** Alkalmazások hozzáadása
	- **a**. A kezdőképernyőn érintse meg a **Apps** ikont, majd az **És még több** ikont.
	- **b**. Érintse meg a hozzáadni kívánt alkalmazás ikonját.
	- **c**. Érintse meg a **Hozzáadás** ikont a megerősítéshez.
- **2.** Alkalmazások eltávolítása
	- **a**. A kezdőképernyőn érintse meg a **Apps** ikont, majd az **És még több** ikont.
	- **b**. Érintse meg egy vagy több olyan alkalmazás ikonját, amelyet el szeretne távolítani.
	- **c**. Érintse meg az **Igen** lehetőséget a megerősítéshez.

A **HP ePrintCenter** webhelyen további információkhoz juthat, és megismerheti az egyes szolgáltatásokra vonatkozó licencszerződéseket is: [www.hp.com/go/ePrintCenter.](http://h20180.www2.hp.com/apps/Nav?h_pagetype=s-924&h_client=s-h-e004-01&h_keyword=lp70014-all&h_lang=hu&h_cc=hu)

## **Ötletek a sikeres nyomtatáshoz**

Használja az alábbi ötleteket, hogy sikeresen nyomtathasson.

#### **Tippek a számítógépről végzett nyomtatáshoz**

Ha dokumentumokat, fényképeket vagy borítékokat szeretne a számítógépről nyomtatni, kattintson a következő hivatkozásokra. Ezek az Ön által használt operációs rendszernek megfelelő online útmutatókhoz irányítják.

- Hogyan kell dokumentumokat nyomtatni a számítógépről? [Kattintson ide további információk online](http://h20180.www2.hp.com/apps/Nav?h_pagetype=s-924&h_client=s-h-e004-01&h_keyword=lp70038-win-5510-B111&h_lang=hu&h_cc=hu) [eléréséhez](http://h20180.www2.hp.com/apps/Nav?h_pagetype=s-924&h_client=s-h-e004-01&h_keyword=lp70038-win-5510-B111&h_lang=hu&h_cc=hu).
- Tekintse át, hogyan nyomtathatja a számítógépen mentett fotókat. Tekintse át a nyomtatási felbontásra, valamint a maximális dpi értékű felbontás kihasználására vonatkozó információkat[.Kattintson ide további](http://h20180.www2.hp.com/apps/Nav?h_pagetype=s-924&h_client=s-h-e004-01&h_keyword=lp70039-win-5510-B111&h_lang=hu&h_cc=hu) [információk online eléréséhez](http://h20180.www2.hp.com/apps/Nav?h_pagetype=s-924&h_client=s-h-e004-01&h_keyword=lp70039-win-5510-B111&h_lang=hu&h_cc=hu).
- Tekintse át, hogyan nyomtathat borítékokat a számítógépről. [Kattintson ide további információk online](http://h20180.www2.hp.com/apps/Nav?h_pagetype=s-924&h_client=s-h-e004-01&h_keyword=lp70040-win-5510-B111&h_lang=hu&h_cc=hu) [eléréséhez](http://h20180.www2.hp.com/apps/Nav?h_pagetype=s-924&h_client=s-h-e004-01&h_keyword=lp70040-win-5510-B111&h_lang=hu&h_cc=hu).

#### **Tippek a tintával és a papírral kapcsolatban**

- Eredeti HP patronokat használjon. Az eredeti HP tintapatronok a HP nyomtatók számára lettek kialakítva, azokban lettek tesztelve, biztosítva ezzel a hosszútávú, kiváló eredményt.
- Győződjön meg arról, hogy a patronokban megfelelő mennyiségű tinta van. A becsült tintaszintek megtekintéséhez érintse meg a **Tinta** ikont a kezdőképernyőn.
- A patronokkal kapcsolatban a [Tippek a tintapatronok használatához, 23. oldal](#page-24-0) témakörben talál további információt.
- Töltsön be nagyobb mennyiségű papírt, ne csak egyetlen papírlapot. Egyező méretű, tiszta és gyűrődésmentes papírlapokat használjon. Győződjön meg arról, hogy egyszerre csak egyféle papír van betöltve.
- Mindig gondosan igazítsa a tálca papírszélesség-beállító csúszkáját a betöltött köteg széléhez. Ellenőrizze, hogy a papírszélesség-beállító ne hajlítsa meg a papírtálcában található papírt.
- Állítsa be a nyomtatási minőséget és a papírméretet a papírtálcára helyezett papír típusának és méretének megfelelően.
- Az elakadt papírok eltávolításáról a [Hárítsa el a papírelakadást, 31. oldal](#page-32-0) témakörben talál további információt.

#### **Tippek a nyomtatási alkalmazásokkal és az ePrint használatával kapcsolatban**

- Tekintse át, hogyan oszthat meg képeket online, illetve hogyan rendelhet papírképeket. [Kattintson ide további](http://h20180.www2.hp.com/apps/Nav?h_pagetype=s-924&h_client=s-h-e004-01&h_keyword=lp70013-all&h_lang=hu&h_cc=hu) [információk online eléréséhez](http://h20180.www2.hp.com/apps/Nav?h_pagetype=s-924&h_client=s-h-e004-01&h_keyword=lp70013-all&h_lang=hu&h_cc=hu).
- Tekintsen át receptek, kuponok és más webes tartalmak egyszerű és könnyű nyomtatását lehetővé tevő alkalmazásokat. [Kattintson ide további információk online eléréséhez.](http://h20180.www2.hp.com/apps/Nav?h_pagetype=s-924&h_client=s-h-e004-01&h_keyword=lp70013-all&h_lang=hu&h_cc=hu)

#### 4. . fejezet

- Tekintse át, hogyan nyomtathat bárhonnan a nyomtatóra küldött e-mail és az abban elérhető mellékletek segítségével. [Kattintson ide további információk online eléréséhez.](http://h20180.www2.hp.com/apps/Nav?h_pagetype=s-924&h_client=s-h-e004-01&h_keyword=lp70014-all&h_lang=hu&h_cc=hu)
- Ha engedélyezte az **Automatikus kikapcsolás** szolgáltatást, az ePrint használatához tiltsa le az **Automatikus kikapcsolás** lehetőségét. További információk: [Automatikus kikapcsolás, 46. oldal](#page-47-0).

# <span id="page-16-0"></span>**5 Másolás és lapolvasás**

- Szöveges vagy vegyes dokumentumok másolása
- [Beolvasás számítógépre vagy memóriakártyára](#page-18-0)
- [Tippek a másolási és a lapolvasási sikerekért](#page-19-0)

## **Szöveges vagy vegyes dokumentumok másolása**

▲ Hajtsa végre a megfelelő műveletet:

#### **Fekete-fehér másolás**

- **a**. Töltsön be papírt.
	- ❑ Töltsön teljes méretű papírt a papírtálcába.

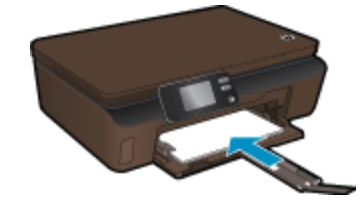

- ❑ Ellenőrizze, hogy nyitva van a papírtálca-hosszabbító.
- **b**. Töltse be az eredeti dokumentumot.
	- ❑ Emelje fel a termék fedelét.

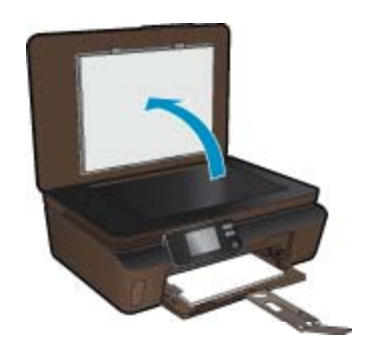

- **Tipp** Ha vastag dokumentumról, pl. könyvekről készít másolatot, vegye le a fedelet.
- ❑ Helyezze az eredeti példányt a nyomtatott oldalával lefelé az üvegre, a jobb első sarokhoz igazítva.

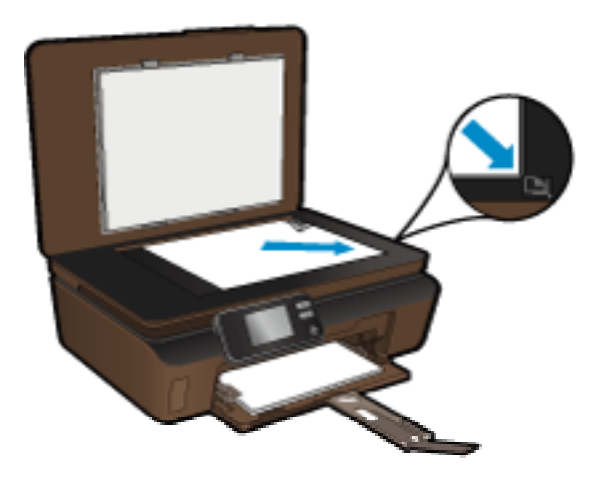

- ❑ Csukja le a fedelet.
- **c**. Adja meg a példányszámot és a beállításokat.
	- ❑ A kezdőképernyőn érintse meg a **Másolás** elemet, majd a **Fekete** lehetőséget.
	- ❑ Érintse meg a **Beállítások** elemet a papírméret, papírtípus, minőség vagy egyéb beállítások megadásához.
	- ❑ Az iránygombok megérintésével módosíthatja a példányszámot.
- **d**. Indítsa el a másolást.
	- ❑ Érintse meg az **Indítás** lehetőséget.

#### **Színes másolat készítése**

- **a**. Töltsön be papírt.
	- ❑ Töltsön teljes méretű papírt a papírtálcába.

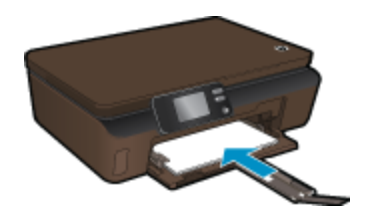

- ❑ Ellenőrizze, hogy nyitva van a papírtálca-hosszabbító.
- **b**. Töltse be az eredeti dokumentumot.
	- ❑ Emelje fel a termék fedelét.

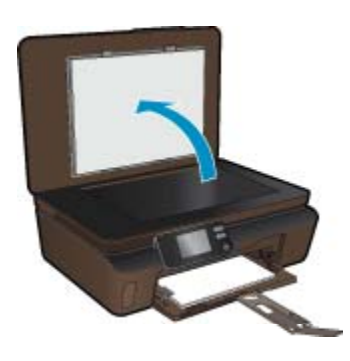

**Tipp** Ha vastag dokumentumról, pl. könyvekről készít másolatot, vegye le a fedelet.

❑ Helyezze az eredeti példányt a nyomtatott oldalával lefelé az üvegre, a jobb első sarokhoz igazítva.

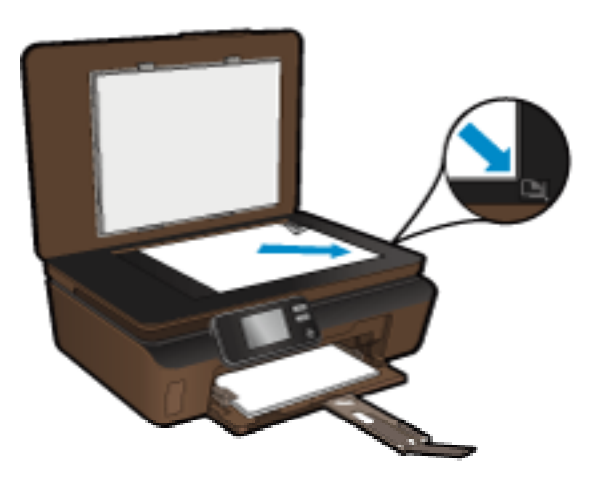

- ❑ Csukja le a fedelet.
- <span id="page-18-0"></span>**c**. Válassza ki a **Másolás** pontot.
	- ❑ A kezdőképernyőn érintse meg a **Másolás**, majd a **Színes** elemet.
	- ❑ Érintse meg a **Beállítások** elemet a papírméret, papírtípus, minőség vagy egyéb beállítások megadásához.
	- ❑ Az iránygombok megérintésével módosíthatja a példányszámot.
- **d**. Indítsa el a másolást.
	- ❑ Érintse meg az **Indítás** lehetőséget.

#### **Kapcsolódó témakörök**

• [Tippek a másolási és a lapolvasási sikerekért, 18. oldal](#page-19-0)

## **Beolvasás számítógépre vagy memóriakártyára**

A számítógépre való beolvasást a nyomtató kijelzőjéről vagy a számítógépen található nyomtatószoftverből kezdeményezheti. A nyomtató kijelzőjéről gyorsan elindítható a beolvasás. A szoftverből indított beolvasás több lehetőséget biztosít.

Mielőtt a nyomató kijelzőjéről kezdeményezné a számítógépre való beolvasást, ellenőrizze, hogy a nyomtató kapcsolódik a számítógéphez vezeték nélküli hálózaton vagy USB-kábelen keresztül.

Ha a nyomtató USB-kábelen keresztül kapcsolódik a számítógéphez, azonnal elindíthatja a beolvasást a nyomtató kijelzőjéről.

Ha a nyomtató vezeték nélküli hálózaton keresztül kapcsolódik egy Windows rendszert futtató számítógéphez, akkor először engedélyezni kell a szoftverben a vezeték nélküli beolvasást. A számítógép **Start** menüjében kattintson a **Minden program**, majd a **HP** elemre. A **HP Photosmart 5510 series** területen kattintson a **HP Photosmart 5510 series**, a **Beolvasási műveletek**, majd a **Számítógépre való beolvasás kezelése** elemre.

**Megjegyzés** Állandóan bekapcsolva tarthatja a **Beolvasás számítógépre** elemet, ebben az esetben nem kell újra engedélyeznie a vezeték nélküli beolvasást, amikor legközelebb a nyomtató kijelzőjéről indít beolvasást.

#### **Beolvasás számítógépre vagy memóriakártyára a nyomtató kijelzőjéről**

- **1.** Töltse be az eredeti dokumentumot.
	- **a**. Emelje fel a termék fedelét.

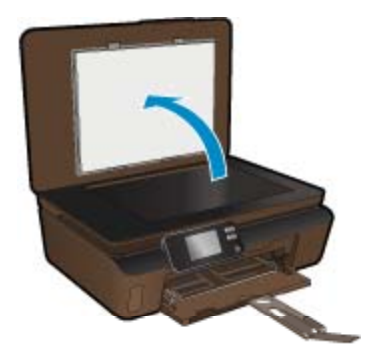

**b**. Helyezze az eredeti példányt a nyomtatott oldalával lefelé az üvegre, a jobb első sarokhoz igazítva.

<span id="page-19-0"></span>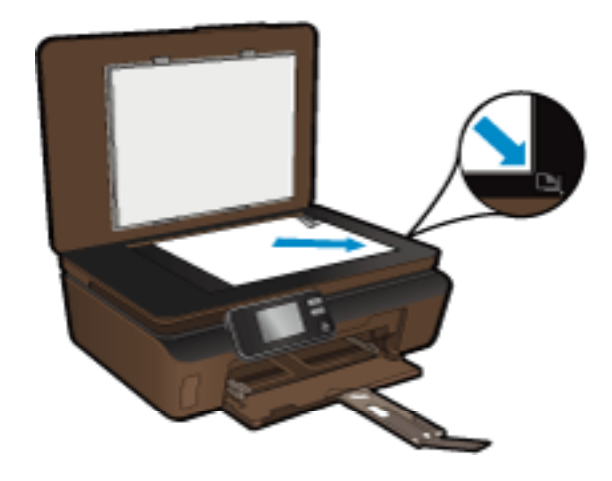

- **c**. Csukja le a fedelet.
- **2.** Memóriakártyára végzett beolvasáshoz helyezzen memóriakártyát a memóriakártya-nyílásba. Ha számítógépre szeretne beolvasni, ellenőrizze, hogy a nyomtató kapcsolódik a számítógéphez vezeték nélküli hálózaton vagy USB-kábelen keresztül.
- **3.** Indítsa el a beolvasást.
	- **a**. A kezdőképernyőn érintse meg a **Lapolvasás** elemet.
	- **b**. A **Számítógép** vagy a **Memóriakártya** elem megérintésével válassza ki a célhelyet. A számítógépre való beolvasáshoz válassza ki a számítógépet, majd válassza ki a beolvasás típusát a beolvasás megkezdéséhez. Ha a számítógép nem szerepel a listában, további információért érintse meg a **Nincs a listában** elemet.

#### **Kapcsolódó témakörök**

• Tippek a másolási és a lapolvasási sikerekért, 18. oldal

## **Tippek a másolási és a lapolvasási sikerekért**

A sikeres másoláshoz és lapolvasáshoz használja a következő tippeket:

- Tartsa az üveget és a dokumentumfedél hátulját tisztán. A lapolvasó a kép részeként jelenít meg mindent, amit az üvegen érzékel.
- Helyezze az eredeti példányt nyomtatott oldalával lefelé az üvegre a jobb első sarokhoz igazítva.
- Könyv vagy más vastagabb dokumentum másolásához illetve beolvasásához, távolítsa el a fedelet.
- Ha kis méretű dokumentumról szeretne nagy másolatot készíteni, olvassa be azt a számítógépre, nagyítsa fel a képet a lapolvasási szoftver segítségével, majd ezt a felnagyított képet nyomtassa ki.
- Ha szeretné meghatározni a beolvasás méretét, felbontását, a kimenet vagy a fájl típusát, illetve más beállításokat, akkor a nyomtatószoftverből indítsa a beolvasást.
- A beolvasott szöveg hibájának vagy a hiányosság elkerülése érdekében ügyeljen arra, hogy a szoftverben megfelelő mértékben állítja be a fényerőt.

# <span id="page-20-0"></span>**6 A patronok használata**

- A becsült tintaszintek ellenőrzése
- A nyomtatófej automatikus megtisztítása
- [Tintafoltok megszüntetése](#page-21-0)
- [A patronok cseréje](#page-21-0)
- [Nyomtató igazítása](#page-23-0)
- [Nyomtatási kellékek rendelése](#page-23-0)
- [A patronokkal kapcsolatos jótállási információ](#page-24-0)
- [Tippek a tintapatronok használatához](#page-24-0)

## **A becsült tintaszintek ellenőrzése**

A kezdőképernyőn érintse meg a jobbra mutató iránybillentyűt, majd a **Tinta** ikont a becsült tintaszintek megjelenítéséhez.

**1. Megjegyzés** Ha újratöltött vagy újragyártott (esetleg más termékben korábban már használt) patront használ, lehet, hogy a készülék festékszintjelzője pontatlanul – vagy egyáltalán nem – jelzi a festékszintet.

**2. Megjegyzés** A tintaszint-figyelmeztetések és kijelzők becsléseket végeznek, kizárólag tervezési célból. Ha alacsony tintaszintre figyelmeztető üzenetet kap, a nyomtatás kiesésének elkerülése érdekében érdemes egy cserepatront előkészítenie. A patront csak akkor kell kicserélnie, ha a nyomtatási minőség nem elfogadható.

**3. Megjegyzés** A készülék a patronokban található tintát többféle módon is alkalmazza, többek között a készülék és a nyomtató nyomtatáshoz való előkészítéséhez, illetve a nyomtatófej karbantartása során a fúvókák tisztításához és az egyenletes tintaáramlás fenntartásához. Mindemellett bizonyos mennyiségű maradék tinta is a patronban marad a használatot követően. További tudnivalókért látogasson el a [www.hp.com/go/inkusage](http://www.hp.com/go/inkusage) webhelyre.

#### **Kapcsolódó témakörök**

• [Nyomtatási kellékek rendelése, 22. oldal](#page-23-0) [Tippek a tintapatronok használatához, 23. oldal](#page-24-0)

## **A nyomtatófej automatikus megtisztítása**

Ha a nyomtatás minősége nem elfogadható, és a problémát nem az alacsony tintaszint vagy a HP-től eltérő forrásból származó tinta okozza, próbálkozzon a nyomtatófej a nyomtató kijelzőjéről indított tisztításával. Teljes méretű papírt kell betölteni, és a folyamat végén a készülék kinyomtat egy információs oldalt.

#### **A nyomtatófej tisztítása a nyomtató kijelzőjéről**

- **1.** A kezdőképernyőn érintse meg a jobbra mutató iránybillentyűt. Érintse meg a **Beállítás** ikont, majd az **Eszközök** elemet.
- **2.** Az **Eszközök** menüben érintse meg a lefelé mutató nyilat a lehetőségek közötti váltáshoz, majd érintse meg a **Nyomtatófej tisztítása** elemet.

#### **Kapcsolódó témakörök**

• [Nyomtatási kellékek rendelése, 22. oldal](#page-23-0) [Tippek a tintapatronok használatához, 23. oldal](#page-24-0)

## <span id="page-21-0"></span>**Tintafoltok megszüntetése**

Ha a nyomatokon tintafoltok találhatóak, próbálkozzon a tintafoltok a nyomtató kijelzőjéről indított tisztításával. Az eljárás több percig is eltarthat. Teljes méretű sima papírt kell betölteni, amelyet a nyomtató előre-hátra mozgat a tisztítás során. A gép által ekkor kiadott hangok nem jeleznek rendellenes működést.

#### **Tintafoltok megszüntetése a nyomtató kijelzőjéről**

- **1.** A kezdőképernyőn érintse meg a jobbra mutató iránybillentyűt. Érintse meg a **Beállítás** ikont, majd az **Eszközök** elemet.
- **2.** Az **Eszközök** menüben érintse meg a lefelé mutató nyilat a lehetőségek közötti váltáshoz, majd érintse meg a **Tintafoltok megszüntetése** lehetőséget.

#### **Kapcsolódó témakörök**

• [Nyomtatási kellékek rendelése, 22. oldal](#page-23-0) [Tippek a tintapatronok használatához, 23. oldal](#page-24-0)

## **A patronok cseréje**

#### **A patronok cseréje**

- **1.** Ellenőrizze, hogy a készülék be van-e kapcsolva.
- **2.** Vegye ki a patront.
	- **a**. Nyissa ki a patronok szervizajtaját.

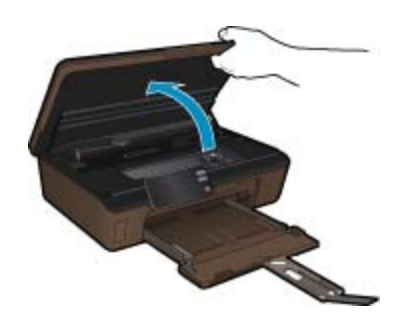

Várja meg, hogy a patrontartó a termék tintacímkéket tartalmazó részéhez érjen.

**b**. Nyomja meg a patronon található fület, majd húzza ki a nyílásból.

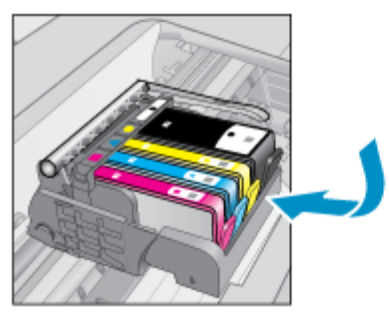

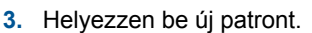

**a**. Távolítsa el a patront borító csomagolást.

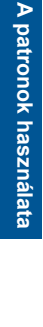

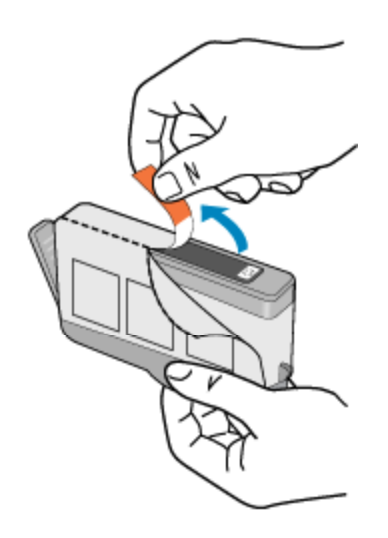

**b**. Tekerje le a narancssárga védősapkát a tintapatronról. Lehetséges, hogy a védősapkát erősen meg kell tekernie, hogy lejöjjön.

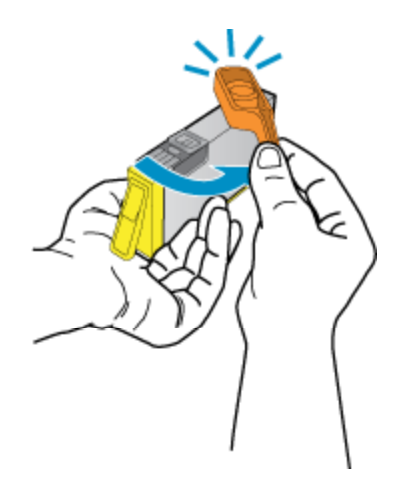

**c**. Párosítsa egymáshoz a színes ikonokat, majd csúsztassa a tintapatront az üres nyílásba, amíg a helyére nem kattan.

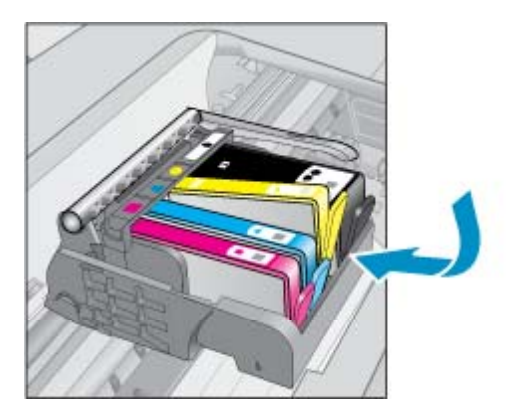

**d**. Zárja be a kazetta szervizajtaját.

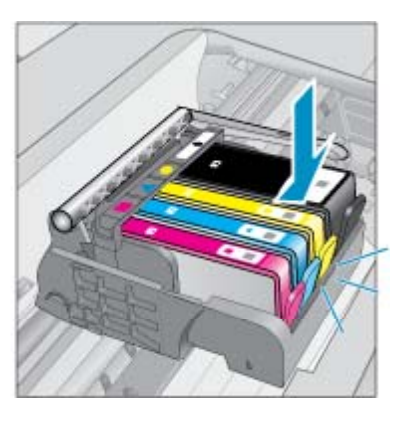

<span id="page-23-0"></span>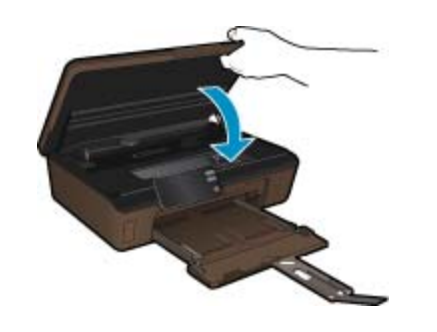

#### **Kapcsolódó témakörök**

• Nyomtatási kellékek rendelése, 22. oldal [Tippek a tintapatronok használatához, 23. oldal](#page-24-0)

## **Nyomtató igazítása**

Új patronok behelyezése után a legjobb nyomtatási minőség érdekében végezze el a nyomtató igazítását. A nyomtató igazítását a nyomtató kijelzőjéről vagy a nyomtatószoftverből is elvégezheti.

#### **Nyomtató igazítása a nyomtató kijelzőjéről**

- **1.** A kezdőképernyőn érintse meg a jobbra mutató iránybillentyűt. Érintse meg a **Beállítás** ikont, majd az **Eszközök** elemet.
- **2.** Az **Eszközök** menüben érintse meg a lefelé mutató nyilat a lehetőségek közötti váltáshoz, majd érintse meg a **Nyomtató igazítása** elemet.
- **3.** Kövesse a képernyőn megjelenő utasításokat.

#### **Nyomtató igazítása a nyomtatószoftverből**

Az Ön által használt operációs rendszertől függően tegye a következők egyikét.

- **1.** Windows esetén:
	- **a**. A számítógépe **Start** menüjében kattintson a **Minden program**, majd a **HP** elemre.
	- **b**. Kattintson a **HP Photosmart 5510 series** mappára, majd a **HP Photosmart 5510 series** elemre.
	- **c**. Kattintson duplán a **Nyomtatóbeállítások**, majd a **Karbantartási feladatok** elemre.
	- **d**. Kattintson az **Eszköz szolgáltatásai** lapra, majd a **Tintapatronok igazítása** elemre.
- **2.** Mac rendszeren:
	- ▲ Nyissa meg a **HP Utility** segédprogramot, kattintson az **Igazítás**, majd kattintson ismét az **Igazítás** elemre.

#### **Kapcsolódó témakörök**

• Nyomtatási kellékek rendelése, 22. oldal [Tippek a tintapatronok használatához, 23. oldal](#page-24-0)

### **Nyomtatási kellékek rendelése**

A cserepatronok megfelelő modellszámának kiderítéséhez nyissa ki a nyomtatópatron ajtaját, és nézze meg a címkét.

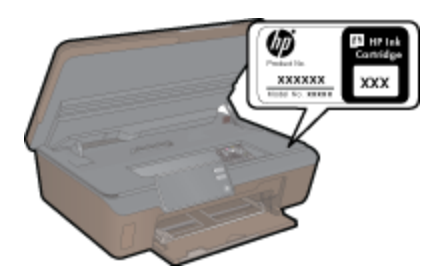

<span id="page-24-0"></span>A patronok adatai és az online vásárlási lehetőségek hivatkozásai a tintával kapcsolatos figyelmeztető üzeneteken is megjelennek. Emellett további patronadatokat találhat, illetve online rendelhet a [www.hp.com/buy/](http://www.hp.com/buy/supplies) [supplies](http://www.hp.com/buy/supplies) oldalon is.

**Megjegyzés** Nem minden országban/térségben lehet patronokat rendelni az interneten keresztül. Ha ez az Ön országában/térségében nem lehetséges, patronvásárlás céljából forduljon a helyi HP-nagykereskedőhöz.

## **A patronokkal kapcsolatos jótállási információ**

A HP-patron(ok) jótállása akkor alkalmazható, amikor azok a nekik megfelelő HP nyomtatási eszközben vannak felhasználva. Ez a garancia nem vonatkozik az olyan HP-tintatermékekre, amelyeket újratöltöttek, felújítottak, átalakítottak, nem rendeltetésszerűen használtak vagy szakszerűtlenül kezeltek.

A jótállás ideje alatt a termékre vonatkozó garancia mindaddig érvényes, amíg a HP tinta ki nem fogy, és a jótállási idő le nem jár. A garanciaidő vége ÉÉÉÉ/HH formában megtalálható a terméken a jelzés szerint:

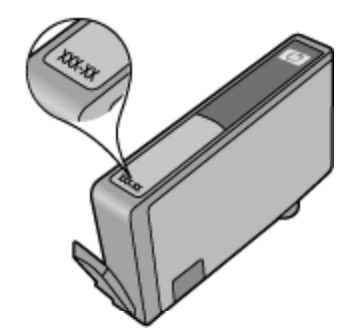

A HP korlátozott jótállási nyilatkozatának egy példányát a készülék nyomtatott dokumentációjában találja.

## **Tippek a tintapatronok használatához**

A tintapatronok használata során vegye figyelembe a következő tippeket:

- A nyomtatónak megfelelő patronokat használjon. A kompatibilis tintapatronok listáját a nyomtatóhoz kapott nyomtatott dokumentáció is tartalmazza.
- A megfelelő nyílásokba helyezze a patronokat. Párosítsa az adott színű és jelű patront a vele azonos színű és jelű nyíláshoz. Győződjön meg arról, hogy minden patront megfelelően bepattintott a nyílásba.
- Új patronok behelyezése után a legjobb nyomtatási minőség érdekében végezze el a nyomtató igazítását. További információk: [Nyomtató igazítása, 22. oldal.](#page-23-0)
- Ellenőrizze, hogy a nyomtatófej tiszta-e. További információk: [A nyomtatófej automatikus](#page-20-0) [megtisztítása, 19. oldal](#page-20-0).
- Ha alacsony tintaszintről tájékoztató figyelmeztető üzenetet kap, készítsen elő egy cserepatront, hogy kiküszöbölhesse az esetleges nyomtatási késlekedéseket. Nem kell kicserélnie a patronokat, amíg a nyomtatási minőség elfogadható. További információk: [A patronok cseréje, 20. oldal](#page-21-0).
- Ha a patrontartó megállására vonatkozó hibaüzenetet kap, próbálja meg eltávolítani a patrontartó útjában lévő akadályokat. További információk: [Az elakadás megszüntetése, 32. oldal](#page-33-0).

# <span id="page-26-0"></span>**7 Csatlakoztatás**

- A HP Photosmart csatlakoztatása a hálózathoz
- [Áttérés USB-kapcsolatról vezeték nélküli kapcsolatra](#page-28-0)
- [Új nyomtató csatlakoztatása](#page-28-0)
- [Hálózati beállítások módosítása](#page-28-0)
- [Ötletek a beállításhoz és a hálózati nyomtató használatához](#page-29-0)
- Speciális nyomtatókezelő [eszközök \(hálózatra kötött nyomtatókhoz\)](#page-29-0)

### **A HP Photosmart csatlakoztatása a hálózathoz**

- Védett beállítású WiFi (WPS), 25. oldal
- • [Vezetékes hálózat útválasztóval \(infrastruktúrahálózat\), 26. oldal](#page-27-0)

### **Védett beállítású WiFi (WPS)**

A HP Photosmart készüléknek védett beállítású WiFi (WiFi Protected Setup, WPS-) beállítás segítségével vezeték nélküli hálózathoz történő csatlakoztatásához a következőkre van szüksége:

❑ Egy vezeték nélküli, 802.11b/g/n szabványú hálózat WPS-kompatibilis vezeték nélküli útválasztóval vagy hozzáférési ponttal.

**Megjegyzés** A 802.11n szabvány csak a 2,4 GHz frekvenciát támogatja.

❑ Asztali számítógép vagy laptop vezeték nélküli hálózati támogatással vagy hálózati illesztőkártyával (network interface card, NIC). A számítógépet ahhoz a vezeték nélküli hálózathoz kell csatlakoztatni, amelyre a HP Photosmart készüléket telepíteni szeretné.

#### **A HP Photosmart készülék csatlakoztatása a WiFi Protected Setup, (WPS-) beállítás segítségével**

▲ Hajtsa végre a megfelelő műveletet:

#### **A Push Button (PBC) módszer használata**

- **a**. A beállítási eljárás kiválasztása Győződjön meg arról, hogy a WPS technológiával kompatibilis útválasztója támogatja a PBC eljárást.
	- ❑ A kezdőképernyőn érintse meg a jobbra mutató iránybillentyűt, majd a **Vezeték nélküli** ikont.
	- ❑ Érintse meg a **WiFi Protected Setup** pontot.
	- ❑ Érintse meg a **Push Button szolgáltatás beállítása** pontot.
- **b**. Létesítsen vezeték nélküli kapcsolatot.
	- ❑ Ha ki van kapcsolva, akkor kapcsolja be a vezeték nélküli rádiót.
	- ❑ Érintse meg a **Indítás** pontot.
	- ❑ A WPS aktiválásához nyomja be és tartsa úgy a gombot a WPS-sel elátott útválasztón vagy egyéb hálózati eszközön.

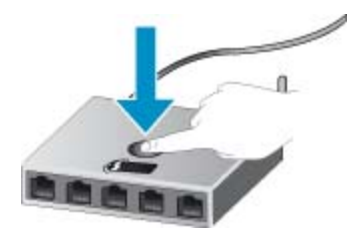

- **Megjegyzés** A készüléken egy kb. 2 perces időzítő található, amely idő alatt le kell nyomnia a hálózati eszköz megfelelő gombját.
- ❑ Érintse meg a **OK** pontot.
- <span id="page-27-0"></span>**c**. Telepítse a szoftvert.

#### **A PIN-kódos eljárás használata**

- **a**. A beállítási eljárás kiválasztása Győződjön meg arról, hogy a WPS technológiával kompatibilis útválasztója támogatja a PIN-t alkalmazó eljárást.
	- ❑ A kezdőképernyőn érintse meg a jobbra mutató iránybillentyűt, majd a **Vezeték nélküli** ikont.
	- ❑ Érintse meg a **WiFi Protected Setup** pontot.
	- ❑ Érintse meg a **PIN beállítás** pontot.
- **b**. Létesítsen vezeték nélküli kapcsolatot.
	- ❑ Érintse meg a **Indítás** pontot.
	- ❑ Ha ki van kapcsolva, akkor kapcsolja be a vezeték nélküli rádiót.
		- **Megjegyzés** A készüléken egy kb. öt perces időzítő indul el, amely idő meg kell adnia a PINkódot a hálózati eszközön.
	- ❑ Érintse meg a **OK** pontot.
- **c**. Telepítse a szoftvert.

#### **Kapcsolódó témakörök**

• [Ötletek a beállításhoz és a hálózati nyomtató használatához, 28. oldal](#page-29-0)

### **Vezetékes hálózat útválasztóval (infrastruktúrahálózat)**

A következők szükségesek a HP Photosmart készülék integrált vezeték nélküli WLAN 802.11-hálózatra történő csatlakoztatásához:

- ❑ Egy vezeték nélküli, 802.11b/g/n szabványú hálózat vezeték nélküli útválasztóval vagy hozzáférési ponttal.
	- **Wegjegyzés** A 802.11n szabvány csak a 2,4 GHz frekvenciát támogatja.
- ❑ Asztali számítógép vagy laptop vezeték nélküli hálózati támogatással vagy hálózati illesztőkártyával (network interface card, NIC). A számítógépet ahhoz a vezeték nélküli hálózathoz kell csatlakoztatni, amelyre a HP Photosmart készüléket telepíteni szeretné.
- ❑ Szélessávú internet-hozzáférés (javasolt), például kábel vagy DSL. Ha a HP Photosmart készüléket internet-hozzáféréssel rendelkező vezeték nélküli hálózathoz csatlakoztatja, a HP DHCP (Dynamic Host Configuration Protocol, dinamikus gazdagép-konfigurációs protokoll) segítségével működő vezeték nélküli útválasztó (hozzáférési pont vagy bázisállomás) használatát javasolja.
- ❑ Hálózatnév (SSID).
- ❑ WEP-kulcs vagy WPA-azonosítókulcs (ha szükséges).

#### **A termék csatlakoztatása a Vezeték nélküli beállítás varázsló segítségével**

- **1.** Írja le a hálózatnevet (SSID-t) és a WEP-kulcsot vagy a WPA-jelszót.
- **2.** Indítsa el a vezeték nélküli beállítási varázslót.
	- **a**. A kezdőképernyőn érintse meg a jobbra mutató iránybillentyűt, majd a **Vezeték nélküli** ikont.
	- **b**. Érintse meg a **Vezeték nélküli beállítás varázsló** pontot.
- **3.** Csatlakozzon a vezeték nélküli hálózathoz.
	- ▲ Válasszon ki egyet az észlelt hálózatok közül.
- **4.** Tegye, amire a rendszer felszólítja.
- **5.** Telepítse a szoftvert.

#### **Kapcsolódó témakörök**

• [Ötletek a beállításhoz és a hálózati nyomtató használatához, 28. oldal](#page-29-0)

## <span id="page-28-0"></span>**Áttérés USB-kapcsolatról vezeték nélküli kapcsolatra**

Ha a nyomtató első beállítása és a szoftver telepítése során USB-kábelt használt (közvetlenül csatlakoztatva a nyomtatót a számítógéphez), ezt könnyedén vezeték nélküli kapcsolatra módosíthatja. Vezeték nélküli 802.11b/g/ n hálózatra lesz szüksége, amely tartalmaz egy vezeték nélküli útválasztót vagy hozzáférési pontot.

**Wegjegyzés** A 802.11n szabvány csak a 2,4 GHz frekvenciát támogatja.

#### **Áttérés USB-kapcsolatról vezeték nélküli kapcsolatra**

Az Ön által használt operációs rendszertől függően tegye a következők egyikét.

- **1.** Windows esetén:
	- **a**. A számítógép **Start** menüjében kattintson a **Minden program**, majd a **HP** elemre.
	- **b**. Kattintson a **HP Photosmart 5510 series**, a **Nyomtató beállítása és szoftver kiválasztása** elemre, majd az **USB-kábellel csatlakoztatott nyomtató kapcsolatának módosítása vezeték nélküli kapcsolatra** elemre.
	- **c**. Kövesse a képernyőn megjelenő utasításokat.
- **2.** Mac rendszeren:
	- **a**. A kezdőképernyőn érintse meg a jobbra mutató iránybillentyűt a nyomtató kijelzőjén.
	- **b**. Érintse meg a **Vezeték nélküli** ikont, majd a **Vezeték nélküli beállítási varázsló** elemet.
	- **c**. Kövesse a képernyőn megjelenő utasításokat a nyomtató csatlakoztatásához.
	- **d**. Az Alkalmazások/Hewlett-Packard/Eszköz segédprogramjai között található **HP Setup Assistant** telepítősegéd segítségével állíthatja a nyomtató a szoftverrel létesített kapcsolatát vezeték nélkülire.

## **Új nyomtató csatlakoztatása**

#### **Új nyomtató csatlakoztatása a nyomtatószoftverből**

Ha nem fejezte be a nyomtató a számítógéphez való csatlakoztatását, akkor a nyomtatószoftverből kell csatlakoztatnia azt. Ha egy másik, ugyanolyan típusú új nyomtatót kíván csatlakoztatni a számítógéphez, akkor nem kell újra telepítenie a nyomtatószoftvert. Az Ön által használt operációs rendszertől függően tegye a következők egyikét.

- **1.** Windows esetén:
	- **a**. A számítógép **Start** menüjében kattintson a **Minden program**, majd a **HP** elemre.
	- **b**. Kattintson a **HP Photosmart 5510 series** elemre, kattintson **A nyomtató kapcsolatai és szoftverei** lehetőségre, majd kattintson az **Új nyomtató csatlakoztatása** elemre.
	- **c**. Kövesse a képernyőn megjelenő utasításokat.
- **2.** Mac rendszeren:
	- **a**. A kezdőképernyőn érintse meg a jobbra mutató iránybillentyűt a nyomtató kijelzőjén.
	- **b**. Érintse meg a **Vezeték nélküli** ikont, majd a **Vezeték nélküli beállítási varázsló** elemet.
	- **c**. Kövesse a képernyőn megjelenő utasításokat a nyomtató csatlakoztatásához.
	- **d**. Az Alkalmazások/Hewlett-Packard/Eszköz segédprogramjai között található **HP Setup Assistant** telepítősegéd segítségével állíthatja a nyomtató a szoftverrel létesített kapcsolatát vezeték nélkülire.

### **Hálózati beállítások módosítása**

Ha módosítani szeretné az egy hálózathoz korábban megadott vezeték nélküli beállításokat, akkor a nyomtató kijelzőjéről kell futtatnia a vezeték nélküli beállítási varázslót.

#### <span id="page-29-0"></span>**A vezeték nélküli beállítási varázsló futtatása a hálózati beállítások módosításához**

- **1.** A nyomtató kijelzőjének kezdőképernyőjén érintse meg a jobbra mutató iránybillentyűt, majd a **Vezeték nélküli** ikont.
- **2.** A vezeték nélküli menüben érintse meg a **Vezeték nélküli beállítási varázsló** elemet.
- **3.** Kövesse a képernyőn megjelenő utasításokat a hálózati beállítások módosításához.

## **Ötletek a beállításhoz és a hálózati nyomtató használatához**

Használja az alábbi ötleteket a hálózati nyomtató beállításához és használatához:

- Vezeték nélküli hálózatra csatlakoztatott nyomtató beállításakor győződjön meg arról, hogy a vezeték nélküli útválasztó be van kapcsolva. A nyomtató vezeték nélküli útválasztókat keres, majd megjeleníti a kijelzőn az észlelt hálózatok neveit.
- A vezeték nélküli állapot ellenőrzéséhez érintse meg a **Vezeték nélküli kapcsolat** gombot a vezérlőpanelen. Ha a **Vezeték nélküli kikapcsolva** felirat jelenik meg, érintse meg a **Bekapcsolás** lehetőséget.
- Ha a számítógép virtuális magánhálózathoz (VPN) csatlakozik, más hálózati eszközökhöz beleértve a nyomtatót is – csak akkor tud hozzáférni, ha előbb lecsatlakozik a VPN-hálózatról.
- További információ a hálózat és a nyomtató vezeték nélküli nyomtatásra való beállításához. [Kattintson ide](http://h20180.www2.hp.com/apps/Nav?h_pagetype=s-924&h_client=s-h-e004-01&h_keyword=lp70041-all&h_lang=hu&h_cc=hu) [további információk online eléréséhez](http://h20180.www2.hp.com/apps/Nav?h_pagetype=s-924&h_client=s-h-e004-01&h_keyword=lp70041-all&h_lang=hu&h_cc=hu).
- Tekintse át, hogyan keresheti meg a hálózat biztonsági beállításait. [Kattintson ide további információk online](http://h20180.www2.hp.com/apps/Nav?h_pagetype=s-924&h_client=s-h-e004-01&h_keyword=lp70018-all-5510-B111&h_lang=hu&h_cc=hu) [eléréséhez.](http://h20180.www2.hp.com/apps/Nav?h_pagetype=s-924&h_client=s-h-e004-01&h_keyword=lp70018-all-5510-B111&h_lang=hu&h_cc=hu)
- Megismerkedhet a Hálózati diagnosztikai segédprogrammal (csak Windows esetén), és további hibaelhárítási tippeket is megtekinthet. [Kattintson ide további információk online eléréséhez](http://h20180.www2.hp.com/apps/Nav?h_pagetype=s-924&h_client=s-h-e004-01&h_keyword=lp70016-win-5510-B111&h_lang=hu&h_cc=hu).
- Tekintse át, hogyan válthat USB-ről vezeték nélküli kapcsolatra. További információk: [Áttérés USB](#page-28-0)[kapcsolatról vezeték nélküli kapcsolatra, 27. oldal.](#page-28-0)
- Tekintse át, hogyan kezelheti a tűzfalat és a víruskereső szoftvereket a nyomtató beállítása során. [Kattintson](http://h20180.www2.hp.com/apps/Nav?h_pagetype=s-924&h_client=s-h-e004-01&h_keyword=lp70017-win-5510-B111&h_lang=hu&h_cc=hu) [ide további információk online eléréséhez.](http://h20180.www2.hp.com/apps/Nav?h_pagetype=s-924&h_client=s-h-e004-01&h_keyword=lp70017-win-5510-B111&h_lang=hu&h_cc=hu)

## **Speciális nyomtatókezelő eszközök (hálózatra kötött nyomtatókhoz)**

Ha a nyomtató hálózathoz csatlakozik, a beágyazott webkiszolgáló segítségével állapotinformációkat tekinthet meg, beállításokat módosíthat, valamint kezelheti a nyomtatót a számítógépről.

**Megjegyzés** Egyes beállítások megtekintéséhez vagy módosításához szüksége lehet egy jelszóra.

A beágyazott webkiszolgálót abban az esetben is megnyithatja és használhatja, ha nem rendelkezik internetkapcsolattal. Egyes szolgáltatások azonban így nem érhetők el.

- A beágyazott webkiszolgáló megnyitása
- [Információk a cookie-król](#page-30-0)

### **A beágyazott webkiszolgáló megnyitása**

**Megjegyzés** A nyomatónak kapcsolódnia kell egy hálózatra, és rendelkeznie kell IP-címmel. A nyomtató IPcímének megkereséséhez érintse meg a **Vezeték nélküli kapcsolat** gombot a vezérlőpanelen, vagy nyomtasson hálózati konfigurációs oldalt.

A számítógépen futó webböngészőbe írja be a nyomtató beállított IP-címét vagy állomásnevét.

Ha az IP-cím például 192.168.0.12, akkor a következő címet kell beírnia a webböngészőbe (például az Internet Explorer programba): http://192.168.0.12.

# **Csatlakoztatás Csatlakoztatás**

### <span id="page-30-0"></span>**Információk a cookie-król**

A beágyazott webkiszolgáló (EWS) böngészés közben kisméretű szövegfájlokat (cookie-kat) tárol merevlemezén. Ezek a fájlok teszik lehetővé, hogy legközelebbi látogatása alkalmával az EWS felismerje számítógépét. Ha például beállította az EWS nyelvét, az a cookie segítségével megjegyzi a kiválasztott nyelvet, így az EWS legközelebbi elérése alkalmával az oldalak már az Ön nyelvén jelennek meg. Bár vannak olyan cookie-k, amelyek minden munkamenet végén törlődnek (ilyen például a beállított nyelvet tároló cookie is), mások (például az ügyfélspecifikus beállításokat tároló cookie) a manuális törlésig tárolódnak a számítógépen.

A böngészőjét beállíthatja úgy is, hogy minden cookie-t elfogadjon, vagy figyelmeztetést kérhet minden cookietárolási kérésnél, így lehetősége lesz az egyes cookie-k elfogadására vagy elutasítására. A böngésző használatával el is távolíthatja a nemkívánatos cookie-kat.

- **Megjegyzés** Ha letiltja a cookie-kat, ez a nyomtatótól függően a következő funkciók közül egynek vagy többnek a letiltását is jelenti:
- Az alkalmazás az előző megszakítási ponton történő folytatása (különösen hasznos telepítővarázslók esetében).
- Az EWS böngésző nyelvbeállításainak tárolása.
- Az EWS kezdőlapjának személyre szabása.

A személyes adatok védelmével és a cookie-fájlokkal kapcsolatos beállítások módosításáról, valamint a cookiefájlok megtekintéséről és törléséről a webböngésző dokumentációjában olvashat.

7. . fejezet

# <span id="page-32-0"></span>**8 Megoldás keresése**

- További segítség
- A nyomtató regisztrálása
- Hárítsa el a papírelakadást
- [Nyomtatási probléma megoldása](#page-33-0)
- [Másolási és beolvasási probléma megoldása](#page-34-0)
- [Hálózati probléma megoldása](#page-34-0)
- [A HP telefonos támogatási szolgáltatása](#page-34-0)

## **További segítség**

További információkat és segítséget találhat HP Photosmart készülékével kapcsolatban, ha a súgó megtekintőjének bal felső **Kereső** mezőjébe beír egy kulcsszót. Ekkor megjelennek a kapcsolódó – helyi és online – témakörök címei.

[Kattintson ide további információk online eléréséhez](http://h20180.www2.hp.com/apps/Nav?h_pagetype=s-001&h_page=hpcom&h_client=s-h-e002-1&h_product=5053903&h_lang=hu&h_cc=hu).

## **A nyomtató regisztrálása**

A nyomtató néhány perces regisztrációját követően élvezheti a gyorsabb szolgáltatás, a hatékonyabb támogatás és a terméktámogatási riasztások előnyeit. Ha nyomtatóját nem regisztrálta a szoftver telepítése során, a [http://](http://www.register.hp.com) [www.register.hp.com](http://www.register.hp.com) címen most megteheti.

## **Hárítsa el a papírelakadást**

#### **Papírelakadás megszüntetése**

**1.** Nyissa ki a patronok szervizajtaját.

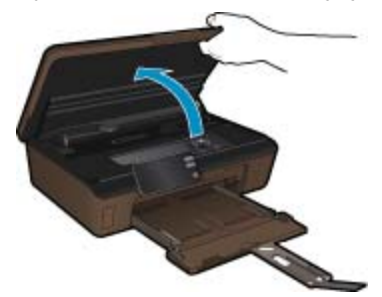

**2.** Nyissa ki a papírút fedelét.

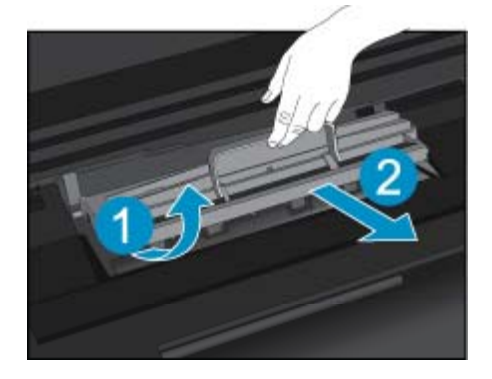

- <span id="page-33-0"></span>**3.** Vegye ki az elakadt papírt.
- **4.** Zárja be a papírút fedelét.

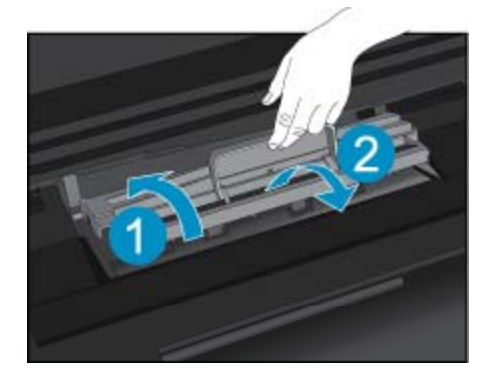

**5.** Zárja be a kazetta szervizajtaját.

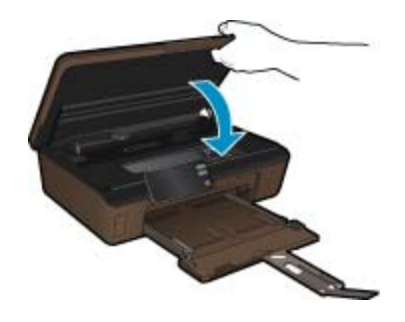

**6.** Próbáljon ismét nyomtatni.

Ha a fenti módszerekkel nem orvosolható a probléma, [kattintson ide további online hibaelhárítási segítségért](http://h20180.www2.hp.com/apps/Nav?h_pagetype=s-924&h_client=s-h-e004-01&h_keyword=lp70005-all-5510-B111&h_lang=hu&h_cc=hu).

## **Az elakadás megszüntetése**

Távolítson el minden olyan tárgyat, ami blokkolja a patrontartót, például a papírt.

**Megjegyzés** Ne használjon más eszközöket vagy berendezéseket az elakadt papír eltávolításához. Mindig legyen óvatos, amikor elakadt papírt távolít el a nyomtató belsejéből.

A súgó megjelenítéséhez a nyomtató kijelzőjén érintse meg a **Súgó** elemet. Az iránybillentyűk megérintésével navigáljon a súgó témakörei között, és érintse meg a **Hibaelhárítás és támogatás**, majd az **Elakadás megszüntetése** elemet.

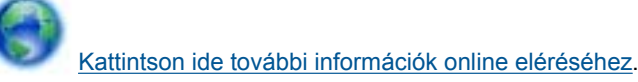

# **Nyomtatási probléma megoldása**

Győződjön meg arról, hogy a nyomtató be van kapcsolva, és van papír a tálcában. Ha továbbra sem tud nyomtatni, a HP nyomtatási diagnosztikai segédeszköze (csak Windows rendszeren) számos gyakori "nyomtatási probléma" megoldásában segít. A számítógép **Start** menüjében kattintson a **Minden program**, majd a **HP** elemre. A **HP Photosmart 5510 series** területen kattintson a **HP Photosmart 5510 series** elemre, kattintson duplán a **Nyomtatási műveletek** elemre, majd kattintson a **HP nyomtatási diagnosztikai segédeszköz** elemre.

<span id="page-34-0"></span>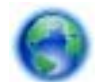

[Kattintson ide további információk online eléréséhez](http://h20180.www2.hp.com/apps/Nav?h_pagetype=s-924&h_client=s-h-e004-01&h_keyword=lp70011-win-5510-B111&h_lang=hu&h_cc=hu).

Ha a nyomtatás minősége nem elfogadható, próbálkozzon a következőkkel a nyomtatási minőség javítása érdekében:

- A nyomtatóállapotra és a nyomtatási minőségre vonatkozó jelentésekkel diagnosztizálja a nyomtatóval és nyomtatási minőséggel kapcsolatos problémákat. A kezdőképernyőn érintse meg a jobbra mutató iránybillentyűt, a **Beállítás** elemet, majd az **Eszközök** lehetőséget. A lefelé mutató nyíllal váltson a lehetőségek között, majd érintse meg a **Nyomtatóállapot-jelentés** vagy a **Nyomtatásiminőség-jelentés** elemet. [Kattintson ide további információk online eléréséhez.](http://h20180.www2.hp.com/apps/Nav?h_pagetype=s-924&h_client=s-h-e004-01&h_keyword=lp70004-all-5510-B111&h_lang=hu&h_cc=hu)
- Ha a nyomatokon elcsúszott színek vagy vonalak láthatók, próbálkozzon a nyomtató igazításával. További információk: [Nyomtató igazítása, 22. oldal](#page-23-0).
- Ha a tinta elkenődik a nyomatokon, próbálkozzon a tintafoltok a nyomtató kijelzőjéről indított tisztításával. További információk: [Tintafoltok megszüntetése, 20. oldal.](#page-21-0)

## **Másolási és beolvasási probléma megoldása**

A HP egy nyomtatási diagnosztikai segédprogram (csak Windows rendszeren) rendelkezésre bocsátásával segít számos gyakori "nyomtatási probléma" megoldásában. A számítógép **Start** menüjében kattintson a **Minden program**, majd a **HP** elemre. A **HP Photosmart 5510 series** területen kattintson a **HP Photosmart 5510 series** elemre, kattintson duplán a **Beolvasási műveletek** elemre, majd a **HP beolvasási diagnosztikai segédeszköz** lehetőségre.

További információ a beolvasási problémák megoldásáról. [Kattintson ide további információk online eléréséhez](http://h20180.www2.hp.com/apps/Nav?h_pagetype=s-924&h_client=s-h-e004-01&h_keyword=lp70003-win-5510-B111&h_lang=hu&h_cc=hu).

Tekintse át, hogyan oldhatók meg a másolási problémák. [Kattintson ide további információk online eléréséhez.](http://h20180.www2.hp.com/apps/Nav?h_pagetype=s-924&h_client=s-h-e004-01&h_keyword=lp70034-all-5510-B111&h_lang=hu&h_cc=hu)

## **Hálózati probléma megoldása**

Ellenőrizze a hálózati konfigurációt, vagy nyomtasson ki egy vezeték nélküli kapcsolattesztet, amely segít a hálózati kapcsolatok problémáinak diagnosztizálásában.

#### **Hálózati konfiguráció ellenőrzése vagy a vezeték nélküli kapcsolat tesztjelentésének nyomtatása**

- **1.** A kezdőképernyőn érintse meg a jobbra mutató iránybillentyűt, majd a **Vezeték nélküli** ikont.
- **2.** A **Vezeték nélküli beállítások** menüben a lefelé mutató nyíl használatával váltson a lehetőségek között, majd érintse meg a **Hálózati konfiguráció megjelenítése** vagy a **Vezeték nélküli tesztjelentés nyomtatása** elemet.

Az alábbi hivatkozásokra kattintva további online információhoz juthat a hálózati problémák megoldásáról.

- További információ a vezeték nélküli nyomtatásról. [Kattintson ide további információk online eléréséhez.](http://h20180.www2.hp.com/apps/Nav?h_pagetype=s-924&h_client=s-h-e004-01&h_keyword=lp70015-win-5510-B111&h_lang=hu&h_cc=hu)
- Tekintse át, hogyan keresheti meg a hálózat biztonsági beállításait. [Kattintson ide további információk online](http://h20180.www2.hp.com/apps/Nav?h_pagetype=s-924&h_client=s-h-e004-01&h_keyword=lp70018-all-5510-B111&h_lang=hu&h_cc=hu) [eléréséhez](http://h20180.www2.hp.com/apps/Nav?h_pagetype=s-924&h_client=s-h-e004-01&h_keyword=lp70018-all-5510-B111&h_lang=hu&h_cc=hu).
- Megismerkedhet a Hálózati diagnosztikai segédprogrammal (csak Windows esetén), és további hibaelhárítási tippeket is megtekinthet. [Kattintson ide további információk online eléréséhez](http://h20180.www2.hp.com/apps/Nav?h_pagetype=s-924&h_client=s-h-e004-01&h_keyword=lp70016-win-5510-B111&h_lang=hu&h_cc=hu).
- Tekintse át, hogyan kezelheti a tűzfalat és a víruskereső szoftvereket a nyomtató beállítása során. [Kattintson](http://h20180.www2.hp.com/apps/Nav?h_pagetype=s-924&h_client=s-h-e004-01&h_keyword=lp70017-win-5510-B111&h_lang=hu&h_cc=hu) [ide további információk online eléréséhez](http://h20180.www2.hp.com/apps/Nav?h_pagetype=s-924&h_client=s-h-e004-01&h_keyword=lp70017-win-5510-B111&h_lang=hu&h_cc=hu).

## **A HP telefonos támogatási szolgáltatása**

A telefonos támogatás lehetősége és az elérhetőség termékenként, országonként/térségenként és nyelvenként eltér.

Ez a rész a következő témaköröket tárgyalja:

- [A telefonos támogatás id](#page-35-0)őtartama
- [Hívás kezdeményezése](#page-35-0)

• A telefonos támogatási időszak lejárta után

### <span id="page-35-0"></span>**A telefonos támogatás időtartama**

Egyéves ingyenes telefonos támogatásra van lehetőség Észak-Amerikában, Ázsia csendes-óceáni részén, valamint Latin-Amerikában (Mexikót is beleértve). A telefonos támogatás időtartama Európa, a Közel-Kelet és Afrika esetében a [www.hp.com/support](http://h20180.www2.hp.com/apps/Nav?h_pagetype=s-001&h_page=hpcom&h_client=s-h-e002-1&h_product=5053903&h_lang=hu&h_cc=hu) címen állapítható meg. A telefonbeszélgetésekre a szokásos telefondíjak érvényesek.

### **Hívás kezdeményezése**

A HP támogatás hívásakor tartózkodjon a számítógép és a termék mellett. Készüljön fel arra, hogy meg kell adnia a következő adatokat és információkat:

- Terméknév (HP Photosmart 5510 series)
- Sorozatszám (a készülék hátulján vagy alján található)
- A probléma felmerülésekor megjelenő üzenetek
- Válaszok az alábbi kérdésekre:
	- Máskor is előfordult már ez a probléma?
	- Elő tudja idézni újból?
	- Hozzáadott új hardvert vagy szoftvert a rendszerhez a probléma első jelentkezésének idején?
	- Történt-e valami a probléma megjelenése előtt (például vihar vagy az eszköz át lett helyezve stb.)?

Az ügyfélszolgálat hívószámainak listáját itt találja: [www.hp.com/support](http://h20180.www2.hp.com/apps/Nav?h_pagetype=s-001&h_page=hpcom&h_client=s-h-e002-1&h_product=5053903&h_lang=hu&h_cc=hu).

### **A telefonos támogatási időszak lejárta után**

A telefonos támogatási időszak lejárta után a HP díjat számít fel a támogatási szolgáltatásért. A HP online támogatási webhelyén is találhat segítséget: [www.hp.com/support.](http://h20180.www2.hp.com/apps/Nav?h_pagetype=s-001&h_page=hpcom&h_client=s-h-e002-1&h_product=5053903&h_lang=hu&h_cc=hu) A támogatási lehetőségekről a helyi HP viszonteladótól vagy az országában/térségben elérhető támogatási vonalon kaphat további tájékoztatást.

## **További jótállási lehetőségek**

A HP Photosmart készülékhez további díj ellenében bővített szolgáltatási programok is elérhetők. Látogasson el a [www.hp.com/support](http://h20180.www2.hp.com/apps/Nav?h_pagetype=s-001&h_page=hpcom&h_client=s-h-e002-1&h_product=5053903&h_lang=hu&h_cc=hu) webhelyre, válassza ki a régiót/országot és a nyelvet, majd tekintse meg a szervizszolgáltatási és jótállási információkat.

## **Patronok – tartozékfrissítés**

Ha a tartozékfrissítés sikertelen volt, próbálja meg felismertetni a nyomtatóval a tartozékfrissítő patront.

#### **A tartozékfrissítő patron felismertetése a nyomtatóval:**

- **1.** Vegye ki a tartozékfrissítő patront.
- **2.** Helyezze be az eredeti patront a patrontartóba.
- **3.** Zárja be a patron szervizajtaját, majd várjon, amíg leáll a patrontartó mozgása.
- **4.** Vegye ki az eredeti patront, majd cserélje ki a tartozékfrissítő patronnal.
- **5.** Zárja be a patron szervizajtaját, majd várjon, amíg leáll a patrontartó mozgása.

Ha továbbra is tartozékfrissítési problémára vonatkozó hibaüzenetet kap, kérjen segítséget a HP ügyfélszolgálatától.

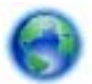

[Kattintson ide további információk online eléréséhez.](http://h20180.www2.hp.com/apps/Nav?h_pagetype=s-001&h_page=hpcom&h_client=s-h-e002-1&h_product=5053903&h_lang=hu&h_cc=hu)

## **A nyomtató előkészítése**

Ha nem elégedett a nyomtatási minőséggel, próbálkozzon a patronok a vezérlőpanelről kezdeményezett megtisztításával. További információk: [A nyomtatófej automatikus megtisztítása, 19. oldal.](#page-20-0)

A patronok karbantartása érdekében használja az Automatikus kikapcsolás szolgáltatást a nyomtató áramhasználatának kezeléséhez. További információk: [Automatikus kikapcsolás, 46. oldal](#page-47-0).

## **Ellenőrizze a patrontartó rekesz fedelét**

A nyomtatás közben a patrontartó rekesz fedelének csukva kell lennie.

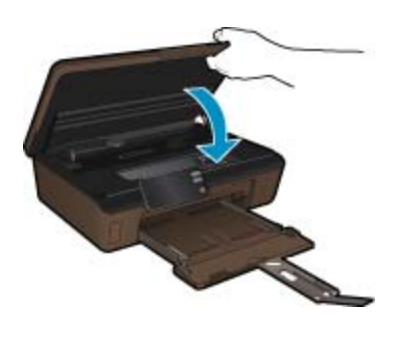

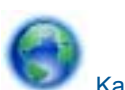

[Kattintson ide további információk online eléréséhez](http://h20180.www2.hp.com/apps/Nav?h_pagetype=s-924&h_client=s-h-e004-01&h_keyword=lp70007-all-5510-B111&h_lang=hu&h_cc=hu).

## **Nyomtatófej-hiba**

A termék nyomtatófeje hibás. Segítségért forduljon a HP ügyfélszolgálatához.

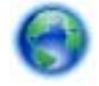

[Kattintson ide további információk online eléréséhez](http://h20180.www2.hp.com/apps/Nav?h_pagetype=s-001&h_page=hpcom&h_client=s-h-e002-1&h_product=5053903&h_lang=hu&h_cc=hu).

## **Nyomtatóhiba**

Ha már kikapcsolta, majd bekapcsolta a nyomtatót, és ez sem oldja meg a problémát, lépjen kapcsolatba a HP ügyfélszolgálatával.

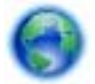

[Kattintson ide további információk online eléréséhez](http://h20180.www2.hp.com/apps/Nav?h_pagetype=s-001&h_page=hpcom&h_client=s-h-e002-1&h_product=5053903&h_lang=hu&h_cc=hu).

## **Tintapatron-probléma**

#### **Tintapatron-probléma megoldása**

- **1.** Próbálja meg kivenni és újra behelyezni a patronokat. Ellenőrizze, hogy a megfelelő nyílásokba helyezte-e a patronokat.
- **2.** Ha a patronok ismételt behelyezése nem segít, próbálja meg megtisztítani a patron érintkezőit.

#### **A patron érintkezőinek tisztítása**

- **Vigyázat!** A tisztítási folyamat néhány percet vesz igénybe. A tintapatronokat a lehető leghamarabb helyezze vissza a készülékbe. Nem ajánlott a tintapatronokat 30 percnél tovább a terméken kívül hagyni. Ez a nyomtatófej és a tintapatronok károsodását eredményezheti.
- **a**. Ellenőrizze, hogy a készülék be van-e kapcsolva.
- **b**. Nyissa ki a patronok szervizajtaját.

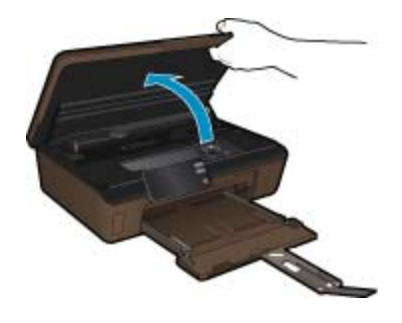

Várja meg, hogy a patrontartó a termék tintacímkéket tartalmazó részéhez érjen.

**c**. Nyomja meg a hibaüzenet által jelzett patron fülét, majd húzza ki a nyílásból.

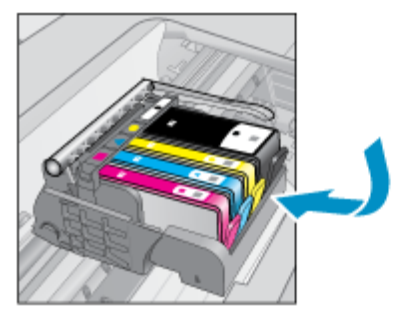

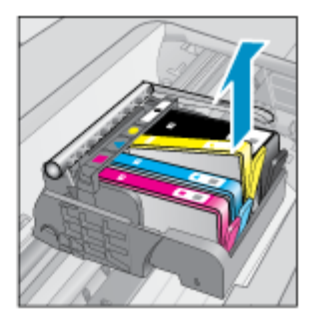

**d**. A tintapatronokat úgy fogja meg, hogy az aljuk felfelé nézzen, majd keresse meg a patronok tetején található elektromos érintkezőket.

Az elektromos érintkezők a tintapatron alján található, négy kis háromszög alakú réz vagy aranyszínű fémlemezből állnak.

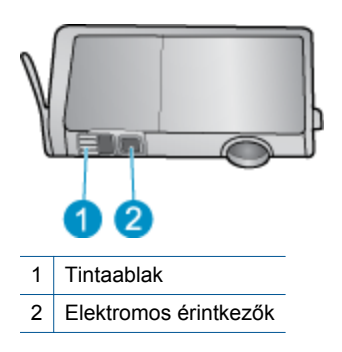

- **e**. Száraz, nem bolyhosodó ruhával törölje meg az érintkezőket (csak azokat).
	- **Vigyázat!** Ügyeljen arra, hogy csak az érintkezőkhöz érjen hozzá, és ne kenjen festéket vagy más szennyeződést a patron más részeire.
- **f**. A készülék belsejében keresse meg a nyomtatófejben található érintkezőket. Az érintkezők négy rézvagy aranyszínű tűből állnak, amelyek a tintapatron érintkezőivel összeköttetésben vannak.

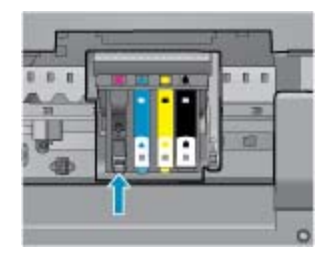

- **g**. Az érintkezőt száraz, nem bolyhosodó ruhával törölje szárazra.
- **h**. Helyezze vissza a tintapatront.
- **i**. Zárja le a fedelet, és ellenőrizze, hogy a hibaüzenet eltűnik-e.
- **j**. Ha továbbra is ezt a hibaüzenetet kapja, kapcsolja ki, majd kapcsolja újra be a készüléket.
- **3.** Ha a probléma továbbra is fennáll, próbálja meg kicserélni a patronokat. További információk: [A patronok](#page-21-0) [cseréje, 20. oldal](#page-21-0).

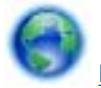

[Kattintson ide további információk online eléréséhez](http://h20180.www2.hp.com/apps/Nav?h_pagetype=s-924&h_client=s-h-e004-01&h_keyword=lp70007-all-5510-B111&h_lang=hu&h_cc=hu).

## **TELEPÍTŐ patronok**

A nyomtató első beállításakor telepítenie kell a nyomtató dobozában található patronokat. Ezek a patronok TELEPÍTŐ (vagy SETUP) feliratú címkével rendelkeznek, és az első nyomtatási feladat előtt kalibrálják a nyomtatót. Ha nem telepíti a TELEPÍTŐ patronokat a termék első beállításakor, az hibát okozhat.

Ha normál patronokat telepített, vegye ki azokat, és tegye be a TELEPÍTŐ patronokat a nyomtató beállításának elvégzéséhez. Miután elkészült a nyomtató beállítása, a nyomtatóval használhatók normál patronok.

**Figyelem!** Az eltávolított normál patronok narancssárga fedeleit vissza kell helyeznie, különben azok gyorsan kiszáradnak. Így is elpárolog valamennyi festék, de kevesebb, mint ha a patronokon nem lenne fedél. Szükség esetén használhatja a TELEPÍTŐ patronok narancssárga fedeleit.

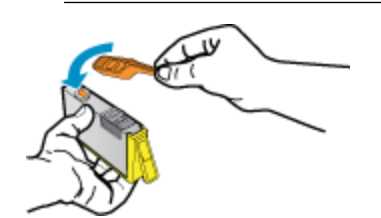

Ha továbbra is megjelenik a hibaüzenet, kérjen segítséget a HP ügyfélszolgálatától.

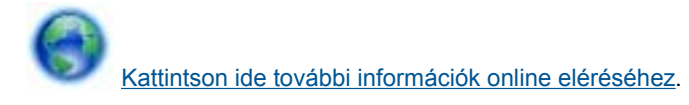

## **Régebbi generációs patronok**

A patron újabb verzióját kell használnia. A patron újabb verziójának azonosításához tekintse meg a patroncsomag külsejét, és keresse meg a jótállás végének dátumát.

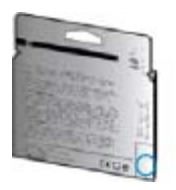

Ha a 'v1' feliratot látja a dátum jobb oldalán, akkor a patron frissített, újabb verzió. Ha régebbi generációs patron, akkor forduljon a HP ügyfélszolgálatához segítségért vagy a patron cseréje érdekében.

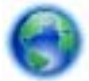

[Kattintson ide további információk online eléréséhez.](http://h20180.www2.hp.com/apps/Nav?h_pagetype=s-924&h_client=s-h-e004-01&h_keyword=lp70036-all&h_lang=hu&h_cc=hu)

# <span id="page-40-0"></span>**9 Műszaki információk**

Ezen fejezet a HP Photosmart műszaki adatait, valamint a nemzetközi hatósági nyilatkozatokat tartalmazza.

További műszaki adatokért tekintse át a HP Photosmart nyomtatott dokumentációját.

Ez a rész a következő témaköröket tárgyalja:

- **Közlemény**
- Információ a patronok chipjeiről
- **[Specifikációk](#page-41-0)**
- [Környezeti termékkezelési program](#page-42-0)
- [Hatósági nyilatkozatok](#page-47-0)
- [Vezeték nélküli készülékekre vonatkozó hatósági nyilatkozatok](#page-50-0)

## **Közlemény**

#### A Hewlett-Packard megjegyzései

A jelen dokumentumban szerepl információk minden el zetes értesítés nélkül megváltozhatnak

Minden jog fenntartva. Jelen dokumentum sokszorosítása, átdolgozása vagy más nyelvekre való lefordítása a Hewlett-Packard el zetes, írásos engedélye nélkül tilos, kivéve a szerz i jogi törvényekben megengedetteket. A HP-termékekre és szolgáltatásokra kizárólag a termékekhez és szolgáltatásokhoz mellékelt, írásban rögzített jótállás érvényes. A jelen tájékoztatóban foglaltak nem értelmezhet k az abban foglaltakon kívül vállalt jótállásnak. A HP nem vállal felel sséget a jelen dokumentumban el forduló technikai és szerkesztési hibákért vagy hiányosságokért. © 2011 Hewlett-Packard Development Company, L.P.

A Microsoft, a Windows, a Windows XP és a Windows Vista a Microsoft Corporation USA-ban bejegyzett védjegyei.

A Windows 7 a Microsoft Corporation Egyesült Államokban és/vagy más országokban vagy bejegyzett védjegye vagy védjegye.

Az Intel és a Pentium az Intel Corporation és alvállalatai Egyesült Államokban és/vagy más országokban bejegyzett védjegyei vagy védjegyei. Az Adobe<sup>®</sup> az Adobe Systems Incorporated védjegye.

## **Információ a patronok chipjeiről**

A jelen készülékhez használt HP patronok memóriachipet tartalmaznak, amelyek a készülék működtetését segítik elő. A memóriachip ezenfelül bizonyos, korlátozott mennyiségű információt gyűjt össze a készülék használatáról, amely az alábbiakra terjedhet ki: a patron első beillesztésének dátuma; a patron utolsó felhasználásának dátuma; a patronnal nyomtatott oldalak száma; az oldalak lefedettsége; a használt nyomtatási módok; az esetleg felmerült nyomtatási problémák; valamint a készülék típusa. Ezen adatok segítségével a HP az ügyfelek nyomtatási igényeit még inkább kielégítő készülékeket tervezhet a jövőben.

A patron memóriachipjében összegyűjtött adatok nem tartalmaznak a patron, illetve a készülék vásárlójának, illetve felhasználójának azonosítására alkalmas információt.

A HP az ingyenes termék-visszavételi és újrahasznosítási program keretében hozzá eljuttatott patronok memóriachipjeiből vesz mintát (a HP Planet Partners programról itt olvashat bővebben: [www.hp.com/hpinfo/](http://www.hp.com/hpinfo/globalcitizenship/environment/recycle/index.html) [globalcitizenship/environment/recycle/\)](http://www.hp.com/hpinfo/globalcitizenship/environment/recycle/index.html) Az ezekből a memóriachipekből származó adatokat a HP a jövőben gyártott készülékek fejlesztése érdekében tekinti meg és tanulmányozza. Lehetséges, hogy az információhoz a HP-t a patronok újrahasznosításában támogató partnerei is hozzáférhetnek.

A memóriachipen tárolt anonim információt a patront birtokoló bármilyen harmadik fél megszerezheti. Ha nem szeretné, hogy mások hozzájuthassanak ezekhez az adatokhoz, tegye működésképtelenné a chipet. Ha úgy dönt, hogy működésképtelenné teszi a chipet, a patront a továbbiakban nem tudja HP készülékekhez használni.

Ha nem kívánja, hogy a chip ilyen anonim adatokat gyűjtsön, dönthet úgy is, hogy kikapcsolja a chipnek a készülék felhasználásáról adatokat gyűjtő funkcióját.

#### <span id="page-41-0"></span>**A felhasználásiadat-gyűjtési funkció kikapcsolása**

**1.** A kezdőképernyőn érintse meg a jobbra mutató iránybillentyűt, majd a **Beállítás** ikont.

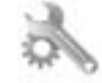

- **2.** Érintse meg a **Tulajdonságok** pontot.
- **3.** Érintse meg a **Patron chip információ**, majd a **OK** lehetőséget.
- **1. Megjegyzés** Ha vissza szeretné kapcsolni a felhasználásiadat-gyűjtési funkciót, állítsa vissza a gyári alapértékeket.

**2. Megjegyzés** Ha kikapcsolja a memóriachipnek a készülék felhasználásáról adatokat gyűjtő funkcióját, a patront a továbbiakban is tudja HP készülékekhez használni.

## **Specifikációk**

Ebben a fejezetben a HP Photosmart készülékre vonatkozó műszaki leírást találja. A teljes termékleírást a termék adatlapjain, a következő helyen találja: [www.hp.com/support](http://h20180.www2.hp.com/apps/Nav?h_pagetype=s-001&h_page=hpcom&h_client=s-h-e002-1&h_product=5053903&h_lang=hu&h_cc=hu).

#### **Rendszerkövetelmények**

A szoftver- és rendszerkövetelményeket a Readme (Olvass el!) fájl ismerteti.

A jövőben várható kiadásokról, újdonságokról és terméktámogatásról a HP online támogatási webhelyén olvashat bővebben a következő címen: [www.hp.com/support.](http://h20180.www2.hp.com/apps/Nav?h_pagetype=s-001&h_page=hpcom&h_client=s-h-e002-1&h_product=5053903&h_lang=hu&h_cc=hu)

#### **Környezeti specifikációk**

- Működési hőmérséklet ajánlott tartománya: 15 ºC és 32 ºC között (59 ºF és 90 ºF között)
- Működési hőmérséklet megengedett tartománya: 5 ºC és 40 ºC között (41 ºF és 104 ºF között)
- Páratartalom: 20–80%-os relatív páratartalom, nem lecsapódó (ajánlott), 25 ººC-os harmatpont (maximum)
- Tárolási hőmérséklettartomány: -40 ºC és 60 ºC között (-40 ºF és 140 ºF között)
- Erős elektromágneses mező közelében a HP Photosmart készülék kimenete kissé torzult lehet
- A HP azt javasolja, hogy a lehetséges elektromágneses zajártalom elkerülése érdekében az USB-kábel ne legyen hosszabb 3 méternél.

#### **Nyomtatási specifikációk**

- A nyomtatási sebesség a dokumentum összetettségétől függ
- Panoráma méretű nyomtatás
- Módszer: tintasugaras hőnyomtatás (drop-on-demand thermal inkjet)
- Nyelv: PCL3 GUI

#### **Lapolvasási specifikációk**

- Képszerkesztőt tartalmaz
- Felbontás: legfeljebb 1200 x 2400 ppi optikai felbontás; 19200 ppi javított szoftveres felbontás A ppi-felbontásról a lapolvasó szoftverében tájékozódhat bővebben.
- Színes: 48 bites színes, 8 bites szürkeskála (256 szürke árnyalat)
- Maximális beolvasási méret az üvegről: 21,6 x 29,7 cm

#### **Másolási specifikációk**

- Digitális képfeldolgozás
- A megadható legnagyobb példányszám a készülék típusától függ.
- A másolási sebességek készüléktípusonként és a dokumentum összetettségétől függően változnak
- Maximális másolatnagyítás 200 és 400% között (modelltől függően)
- Maximális másolatkicsinyítés 25 és 50% között (modelltől függően)

#### **Patronkapacitás**

A nyomtatópatronok becsült kapacitásáról a [www.hp.com/go/learnaboutsupplies](http://www.hp.com/go/learnaboutsupplies) oldalon olvashat bővebben.

#### **Nyomtatási felbontás**

A nyomtató felbontásáról a nyomtatószoftverben tájékozódhat.

## <span id="page-42-0"></span>**Környezeti termékkezelési program**

A Hewlett-Packard Company elkötelezett aziránt, hogy termékei ne csak kiváló minőségűek, de környezetbarátok is legyenek. Ezt a terméket az újrahasznosítási elvek szerint tervezték. A felhasznált anyagok száma a minimálisra lett csökkentve, miközben biztosítva van a megfelelő minőség és megbízhatóság. A különböző anyagok könnyen szétválaszthatók. A rögzítőket és csatlakozókat könnyű megtalálni, könnyen hozzáférhetők, és egyszerű eszközökkel eltávolíthatók. A legfontosabb alkatrészek könnyen hozzáférhetőek, és egyszerűen szétszedhetőek és javíthatók.

További információk a HP Commitment to the Environment (elkötelezettség a környezet iránt) webhelyén találhatók:

[www.hp.com/hpinfo/globalcitizenship/environment/index.html.](http://www.hp.com/hpinfo/globalcitizenship/environment/index.html)

Ez a rész a következő témaköröket tárgyalja:

- Környezetkímélő ötletek
- **Papírfelhasználás**
- Műanyagok
- Anyagbiztonsági adatlapok
- [Újrahasznosítási program](#page-43-0)
- A HP tintasugaras kiegészítő[k újrahasznosítási programja](#page-43-0)
- **Teliesítményfelvétel**
- [Disposal of waste equipment by users in private households in the European Union](#page-44-0)
- [Vegyi anyagok](#page-45-0)
- [Battery disposal in the Netherlands](#page-45-0)
- [Battery disposal in Taiwan](#page-45-0)
- **[Attention California users](#page-45-0)**
- **[EU battery directive](#page-46-0)**
- [Az energiatakarékos mód beállítása](#page-46-0)
- [Automatikus kikapcsolás](#page-47-0)
- [Alvó üzemmód](#page-47-0)

#### **Környezetkímélő ötletek**

A HP folyamatosan dolgozik azon, hogy ügyfelei a segítségével csökkentsék ökológiai lábnyomukat. A HP az alábbi könyezetkímélő ötletekkel segítséget kíván nyújtani az Ön által választott nyomtatási módok környezeti hatásainak felméréséhez és csökkentéséhez. A készülék különleges funkciói mellett a HP környezetvédelmi kezdeményezéseiről a HP környezetvédelmi megoldásokkal foglalkozó webhelyén olvashat bővebben.

#### [www.hp.com/hpinfo/globalcitizenship/environment/](http://www.hp.com/hpinfo/globalcitizenship/environment/)

#### **A készülék környezetvédelmi funkciói**

- **Az energiatakarékossággal kapcsolatos információk**: Ha meg szeretné tudni a termék ENERGY STAR® besorolását, tekintse meg a következőt: [Teljesítményfelvétel, 42. oldal](#page-43-0).
- **Újrahasznosított anyagok**: A HP termékek újrahasznosítási információiért látogassa meg a következő weboldalt:

[www.hp.com/hpinfo/globalcitizenship/environment/recycle/](http://www.hp.com/hpinfo/globalcitizenship/environment/recycle/)

#### **Papírfelhasználás**

A termék képes a DIN 19309-nek és az EN 12281:2002-nek megfelelően újrafelhasznált papírral való működésre.

#### **Műanyagok**

A 25 grammnál nehezebb műanyag alkatrészeket a nemzetközi szabványok szerint jelöltük meg, így a termék életének a végén könnyen azonosíthatók az újrafelhasználható műanyag alkatrészek.

### **Anyagbiztonsági adatlapok**

Az anyagbiztonsági adatlapok (MSDS) megtalálhatók a HP webhelyén:

<span id="page-43-0"></span>[www.hp.com/go/msds](http://www.hp.com/go/msds)

### **Újrahasznosítási program**

A HP egyre növekvő számú termék-visszavételi és újrahasznosítási programot kínál fel sok országban/régióban, és partnereként működik együtt a világ néhány legnagyobb újrahasznosítási központjával. A HP a néhány legnépszerűbb termékének újra történő eladásával megóvja az erőforrásokat. További, általános tudnivalók a HP termékek újrahasznosításával kapcsolatban:

[www.hp.com/hpinfo/globalcitizenship/environment/recycle/](http://www.hp.com/hpinfo/globalcitizenship/environment/recycle/)

### **A HP tintasugaras kiegészítők újrahasznosítási programja**

A HP elkötelezett a környezet védelme iránt. Az újrahasznosítási program (HP Inkjet Supplies Recycling Program) számos országban lehetővé teszi az elhasznált nyomtatópatronok és tintapatronok ingyenes begyűjtését. További tudnivalókat az alábbi webhelyen olvashat:

[www.hp.com/hpinfo/globalcitizenship/environment/recycle/](http://www.hp.com/hpinfo/globalcitizenship/environment/recycle/)

#### **Teljesítményfelvétel**

Az ENERGY STAR® emblémával megjelölt Hewlett-Packard nyomtató és képmegjelenítő eszközök megfelelnek az Amerikai Környezetvédelmi Ügynökség (EPA) képmegjelenítő eszközökre vonatkozó hatályos ENERGY STAR előírásainak. Az ENERGY STAR előírásainak megfelelő képmegjelenítő eszközökön az alábbi jelölés látható:

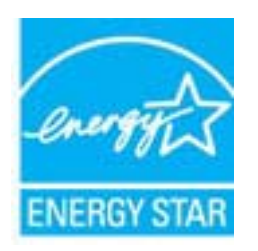

Az ENERGY STAR minősítéssel rendelkező további termékmodellekre vonatkozó információk a következő címen érhetők el: [www.hp.com/go/energystar](http://www.hp.com/go/energystar)

# <span id="page-44-0"></span>**Disposal of waste equipment by users in private households in the European Union**

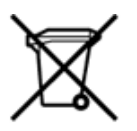

Disposal of Waste Equipment by Users in Private Households in the European Union<br>This symbol on the product or on its packaging indicates that the disposed of with your other household waste. Instead, it is your responsibi off your waste equipment for recycling, please contact your local city office, your household waste disposal service or the shop where you purchased the product.<br>Chacuston des équipements usages par les utilisates as follo de traitement des déchets ménagers ou le magasin où vous avez acheté le produit.<br>Entsorgung von Elektrogenisen durch Benutzer in privaten Haushahen in der EU.<br>Diese Symbol auf dem Produkt oder dessen Verpackung gibt an, da Smaltimento di apparecchiature da rottamare da parte di privati nell'Unione Europea<br>Questo simbolo che appare sul prodotto o sulla confezione indica che il prodotto non dove essere smaltito assieme agli altri rifiuti domes ii servizio di smattimento dei nifuti locale o il negozio presso il quale e stato acquistano il prodotto.<br>Eliminación de residuos de aparatos eléctrónicos por parte de usuarios domésticos characterísticos. Por el contrario r–<br>– Likvidace vysloužilého zařízení uživateli v domácnosti v zemích EU odvoré prostým vyhozením do běžného domovnho odpadu. Odpovídáte za to, že vysloužilé zařízení bude<br>– Tato značia na produktu nebo na jeho obslu označu Bortskaffelse af affaldsudstyr for brugere i private husholdninger i EU<br>Dettskaffelse af affaldsudstyr for brugere i private husholdninger i EU<br>of the primary of the produkt eller på dets emblemet, at produkter and poetica Afvoer van afgedankte apparatuur door gebruikers in particuliere huishoudens in de Europese Unie<br>Dit symbool op het product of de wepakking geeft aan dat dit gooduct inter meterial op each enterpretation of the file is uw Eramajapidamistes kasutuselt kõrvaldatavate seadmete käitlemine Euroopa Liidus<br>Kui tootel või toote pakendil on see sümbol, ei tohi veda tamajadamete hulka. Teie kohus on vila tarbetuks muutunud seade selleks ettenähtud el Hävitettävien laitteiden käsittely kotitalouksissa Euroopan unionin alueella<br>Tämä tuotteessa tai sen pakkauksessa oleva merkintä osoittaa, että tuotetta ei saa hävittää talousjätteiden mukana. Käyttäjän velvollisuus on huo jälleenmyyjältä ,<br>«παρριψη άχρηστων συσκευών στην Ευρωπαϊκή Ένωση<br>Το παρόν σύμβολο στον εξεπλίσμο ή στη συσκευασία του υποδεικνίει ότι το προϊόν αυτό δεν πρέπει να πεταχτεί μαζί με άλλα οικισκά απορείμματα. Αντίθει<br>Το άχρηστες συσκευές σ κτα, ευσυνη σας είναι ν<br>ειριστή συλλογή και αν<br>τόπους αρμόδιες αρχές νθρώπων και το<br>ιες αρχές ή με το katuorija une to onoso usposoat to npores.<br>Et a szintőlum, amely a temeléen a nagánháztatásokban az Európai Unióban<br>Ez a szintőlum, amely a temeléen vagy amak csomagolásán van feltünetve, azt jeld, hogy a temék nem kezelhe e negre unonnam yastasa asetemaan nenkom loogas Savienības privātajās mājama kommunikas varas varas valstīgās par atbrīvākas par atbrīvākas asetemas ir interest in matematikas in tekstas in matematikas in tekstas in teksta sacinieties ar vietėjo pašvaldību, mājsaimniecības atkritimu savakšanas dienesiu vai veikalu, kurā legādājāties šo ierici.<br>Europos Sajungos vartotojų ir privačių anm – uždių atliekamos Jrangos līmeistas kartu su kitomis na Utylizacja zużytego sprzętu przez ubyłowników domowych w Unii Europejskej<br>Symbol ten umieszczony na produkce lub opakowaniu oznacza, że tego produktu nie należy wyrzuczi razem z innymi odpadani domowymi. Utyliownik jest od Descarte de equipamentos por usuários em residências da União Européia<br>Este simbolo no produto ou na embálagem indica que o produto ado pode ser descartado junto com o lixo doméstico. No entanto, é sua responsabilidade lev Postup používateľov v krajinách Európskej únie pri vyhadzovaní zariadenia v domácom používaní do odpadu<br>Tento symbol na produkce alebo na jeho obale znamená, že nesmie by vyhodený i bým komunikym odpadom. Namiesto boho mát Ravnanje z odpadno opremo v gospodinjstvih znotaj Evropske unije<br>Ta znak na izdelku ali embalaži izdeba poneni, da izdelka ne smete odlagati skupaj z drugimi gospodinjskim odpadno opremo ste dolžini na določenem zbirnem me uyovin, ver sie uoeies kupin.<br>Kassering av förbrukningsmaterial, för hem- och privatamändare i EU<br>Produkter eller produktförpaderingar med den här symbolen får inte kassenas med vanligt hundallsvivall. I stället har du ans

### <span id="page-45-0"></span>**Vegyi anyagok**

A HP fontosnak tartja, hogy a termékeiben jelen lévő vegyi anyagokról tájékoztassa ügyfeleit, az olyan előírásoknak megfelelően, mint például az európai REACH *(EK 1907/2006 rendelet, Európai Parlament és Bizottság)*. A termékben található vegyi anyagokról a következő helyen olvashat: [www.hp.com/go/reach](http://www.hp.com/go/reach).

### **Battery disposal in the Netherlands**

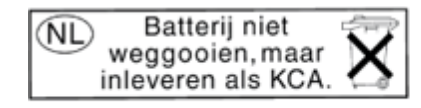

Dit HP Product bevat een lithium-manganese-dioxide batterij. Deze bevindt zich op de hoofdprintplaat. Wanneer deze batterij leeg is, moet deze volgens de geldende regels worden afgevoerd.

### **Battery disposal in Taiwan**

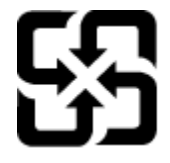

廢電池請回收

Please recycle waste batteries.

### **Attention California users**

The battery supplied with this product may contain perchlorate material. Special handling may apply. For more information, go to the following Web site:

[www.dtsc.ca.gov/hazardouswaste/perchlorate](http://www.dtsc.ca.gov/hazardouswaste/perchlorate)

### <span id="page-46-0"></span>**EU battery directive**

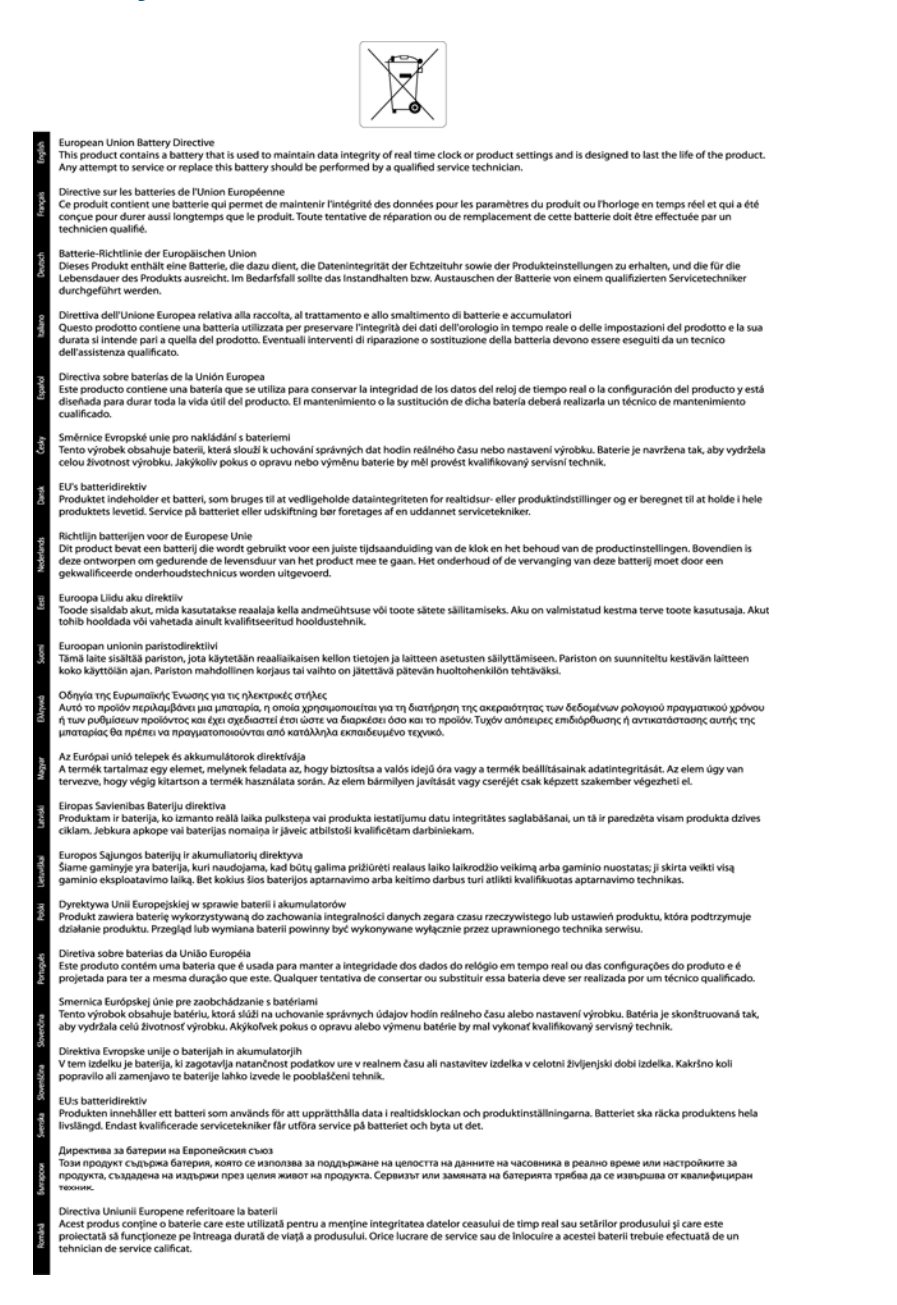

Műszaki információk **Műszaki információk**

### **Az energiatakarékos mód beállítása**

A HP Photosmart termék kikapcsolásakor alapértelmezés szerint energiatakarékos módba lép. Ezáltal a készülék sokkal energiatakarékosabb, azonban várhatóan hosszabb időbe telhet, míg bekapcsol. Emellett az energiatakarékos mód kikapcsolása esetén előfordulhat, hogy a HP Photosmart termék nem tud végrehajtani bizonyos automatikus karbantartási feladatokat. Ha gyakran lát valósidejű óra hibájáról szóló üzeneteket a kijelzőn, vagy ha csökkenteni akarja a termék indulási idejét, kikapcsolhatja az energiatakarékos üzemmódot.

*Wegjegyzés* Ez a funkció alapértelmezés szerint be van kapcsolva.

#### <span id="page-47-0"></span>**Az energiatakarékos mód bekapcsolási idejének beállítása, illetve az üzemmód kikapcsolása**

**1.** A kezdőképernyőn érintse meg a jobbra mutató iránybillentyűt, majd a **Beállítások** ikont.

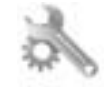

- **2.** Érintse meg a **Beállítások** pontot.
- **3.** A lefelé nyíl használatával görgesse végig az opciókat, majd érintse meg a **Energiatakarékos üzemmód** elemet.
- **4.** Érintse meg az **5 perc után** vagy a **Ki** lehetőséget.

### **Automatikus kikapcsolás**

Alapértelmezés szerint az Automatikus kikapcsolás automatikusan engedélyezett a nyomtató bekapcsolásakor. Amikor az Automatikus kikapcsolás engedélyezett, a nyomtató két óra inaktivitás után automatikusan kikapcsol, hogy csökkentse az áramfogyasztást. Az Automatikus kikapcsolás automatikusan le van tiltva, amikor a nyomtató vezeték nélküli vagy Ethernet (ha támogatott) hálózati kapcsolatot létesít. Az Automatikus kikapcsolás beállítását a vezérlőpanelen módosíthatja. Ha módosítja a beállítást, a nyomtató megőrzi a kiválasztott beállítást. **Az Automatikus kikapcsolás teljesen kikapcsolja a nyomtatót, ezért a bekapcsológombbal kell visszakapcsolnia azt.**

#### **Az automatikus kikapcsolás engedélyezése vagy letiltása**

**1.** A kezdőképernyőn érintse meg a jobbra mutató iránybillentyűt, majd a **Beállítások** ikont.

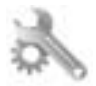

- **2.** Érintse meg a **Beállítások** pontot.
- **3.** A lefelé mutató nyíl használatával görgessen végig a lehetőségeken, majd érintse meg az **Automatikus kikapcsolási beállítások** elemet.
- **4.** Érintse meg az **Engedélyezve** vagy a **Letiltva** elemet.
- **Tipp** Ha vezeték nélküli vagy Ethernet csatlakozású hálózaton keresztül nyomtat, az Automatikus kikapcsolást le kell tiltani, hogy a nyomtatási feladatok ne veszhessenek el. Amikor az Automatikus kikapcsolás le van tiltva, a nyomtató az áramfogyasztás csökkentése érdekében továbbra is alvó módba lép öt perc inaktivitás után.

### **Alvó üzemmód**

- Az áramhasználat alvó üzemmódban kevesebb.
- A nyomtató kezdeti beállítása után a nyomtató öt perc inaktivitást követően alvó módba lép.
- Az alvó üzemmód ideje nem módosítható.

### **Hatósági nyilatkozatok**

A HP Photosmart készülék megfelel az országa/térsége szabályozó hatóságai által megállapított termékkövetelményeknek.

Ez a rész a következő témaköröket tárgyalja:

- Szabályozási modellszám
- **FCC** statement
- [VCCI \(Class B\) compliance statement for users in Japan](#page-48-0)
- [Notice to users in Japan about the power cord](#page-48-0)
- [Notice to users in Korea](#page-48-0)
- [Európai Unióra vonatkozó hatósági nyilatkozat](#page-49-0)

### **Szabályozási modellszám**

Hivatalos azonosítás céljából a termék el van látva egy hivatalos szabályozási modellszámmal. A termék szabályozási modellszáma: SNPRH-1001. Ez a szabályozási modellszám nem tévesztendő össze a kereskedelmi névvel (**HP Photosmart 5510 e-All-in-One nyomtató**), sem a termékszámmal (CQ176A).

**Mű**

### <span id="page-48-0"></span>**FCC statement**

#### **FCC statement** The United States Federal Communications Commission (in 47 CFR 15.105) has specified that the following notice be brought to the attention of users of this product. This equipment has been tested and found to comply with the limits for a Class B digital device, pursuant to Part 15 of the FCC Rules. These limits are designed to provide reasonable protection against harmful interference in a residential installation. This equipment generates, uses and can radiate radio frequency energy and, if not installed and used in accordance with the instructions, may cause harmful interference to radio communications. However, there is no guarantee that interference will not occur in a particular installation. If this equipment does cause harmful interference to radio or television reception, which can be determined by turning the equipment off and on, the user is encouraged to try to correct the interference by one or more of the following measures: Reorient the receiving antenna. Increase the separation between the equipment and the receiver. Connect the equipment into an outlet on a circuit different from that to which the receiver is connected. Consult the dealer or an experienced radio/TV technician for help. For further information, contact: Manager of Corporate Product Regulations Hewlett-Packard Company 3000 Hanover Street Palo Alto, Ca 94304 (650) 857-1501 Modifications (part 15.21) The FCC requires the user to be notified that any changes or modifications made to this device that are not expressly approved by HP may void the user's authority to operate the equipment. This device complies with Part 15 of the FCC Rules. Operation is subject to the following two conditions: (1) this device may not cause harmful interference, and (2) this device must accept any interference received, including interference that may cause undesired operation.

### **VCCI (Class B) compliance statement for users in Japan**

この装置は、クラスB情報技術装置です。この装置は、家庭環境で使用することを目的として いますが、この装置がラジオやテレビジョン受信機に近接して使用されると、受信障害を引き 起こすことがあります。取扱説明書に従って正しい取り扱いをして下さい。

**VCCI-B** 

### **Notice to users in Japan about the power cord**

製品には、同梱された電源コードをお使い下さい。 同梱された電源コードは、他の製品では使用出来ません。

### **Notice to users in Korea**

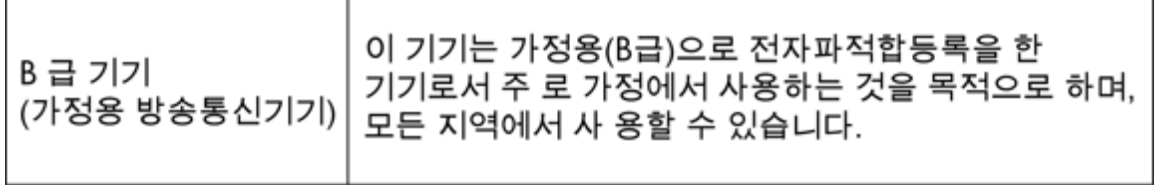

### <span id="page-49-0"></span>**Európai Unióra vonatkozó hatósági nyilatkozat**

A CE jelzést viselő termékek megfelelnek a következő Európai Uniós direktíváknak:

- Low Voltage Directive 2006/95/EC (Kisfeszültségre vonatkozó irányelv)
- EMC direktíva 2004/108/EC
- Környezetbarát tervezésre vonatkozó direktíva 2009/125/EC, ahol alkalmazható

A termék CE-megfelelősége kizárólag a HP által biztosított, CE jelzésű váltóáramú tápegység használata esetén biztosított.

Ha a termék telekommunikációs szolgáltatásokat biztosít, megfelel a következő Európai Uniós direktíva alapvető követelményeinek is:

• R&TTE direktíva 1999/5/EC

A direktíváknak való megfelelésből következik a megfelelő európai szabványoknak (normáknak) való megfelelés is, amelynek leírása a HP által a jelen termékhez vagy termékcsaládhoz kiadott Európai Uniós megfelelőségi nyilatkozatban, a termék dokumentációjában vagy a következő webhelyen érhető el (kizárólag angol nyelven): [www.hp.com/go/certificates](http://www.hp.com/go/certificates) (írja be a termékszámot a keresőmezőbe).

A megfelelőséget a következő megfelelőségi jelek valamelyikének a terméken való elhelyezése jelzi:

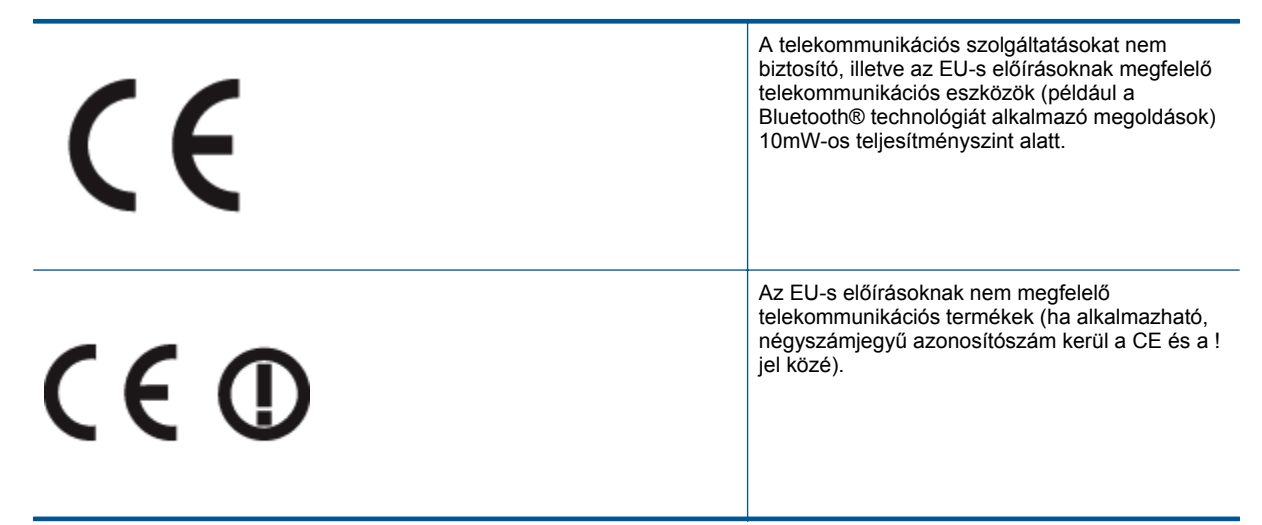

Tekintse meg a terméken található hatósági címkét.

A termék telekommunikációs szolgáltatásai az Európai Unió és az Európai Szabadkereskedelmi Társulás alábbi országaiban használhatók: Ausztria, Belgium, Bulgária, Cseh Köztársaság, Ciprus, Dánia, Egyesült Királyság, Észtország, Finnország, Franciaország, Görögország, Hollandia, Írország, Izland, Lengyelország, Lettország, Liechtenstein, Litvánia, Luxemburg, Magyarország, Málta, Németország, Norvégia, Olaszország, Portugália, Románia, Spanyolország, Svájc, Svédország, Szlovákia és Szlovénia.

A telefoncsatlakozó (nem minden termékhez érhető el) analóg telefonhálózatokra való csatlakozáshoz használható.

#### **Termékek vezeték nélküli csatlakozásra alkalmas eszközökkel**

• Egyes országok speciális előírásokat vagy követeleményeket támaszthatnak a vezeték nélküli helyi hálózatok működtetésére, például a kizárólagos beltéri használatra vagy a rendelkezésre álló csatornákra vonatkozóan. Győződjön meg arról, hogy a vezeték nélküli hálózat országbeállításai megfelelők.

#### **Franciaország**

• A termék 2,4 GHz-es vezeték nélküli működtetésére bizonyos korlátozások vonatkoznak: A termék beltéren a teljes 2400-2483,5 MHz-es frekvenciasávban használható (1-13 csatorna). Kültéri használatra kizárólag a 2400-2454 MHz-es frekvenciasáv (1-7 csatorna) használható. A követelmények legfrissebb listáját a [www.arcep.fr](http://www.arcep.fr) címen találja.

Hatósági ügyek kapcsolattartója:

Hewlett-Packard GmbH, Dept./MS: HQ-TRE, Herrenberger Strasse 140, 71034 Boeblingen, GERMANY

### <span id="page-50-0"></span>**Vezeték nélküli készülékekre vonatkozó hatósági nyilatkozatok**

Ez a rész a következő, vezeték nélküli termékekre vonatkozó szabályozási információkat tartalmazza:

- A rádiófrekvenciás sugárzás mértéke
- Notice to users in Brazil
- Notice to users in Canada
- [Notice to users in Taiwan](#page-51-0)

### **A rádiófrekvenciás sugárzás mértéke**

### **Exposure to radio frequency radiation**

Caution The radiated output power of this device is far below the FCC radio frequency exposure limits. Nevertheless, the device shall be used in such a manner that the potential for human contact during normal operation is minimized. This product and any attached external antenna, if supported, shall be placed in such a manner to minimize the potential for human contact during normal operation. In order to avoid the possibility of exceeding the FCC radio frequency exposure limits, human proximity to the antenna shall not be less than 20 cm (8 inches) during normal operation.

### **Notice to users in Brazil**

#### Aviso aos usuários no Brasil

Este equipamento opera em caráter secundário, isto é, não tem direito à proteção contra interferência prejudicial, mesmo de estações do mesmo tipo, e não pode causar interferência a sistemas operando em caráter primário. (Res.ANATEL 282/2001).

### **Notice to users in Canada**

### Notice to users in Canada/Note à l'attention des utilisateurs canadiens

For Indoor Use. This digital apparatus does not exceed the Class B limits for radio noise emissions from the digital apparatus set out in the Radio Interference Regulations of the Canadian Department of Communications. The internal wireless radio complies with RSS 210 and RSS GEN of Industry Canada.

Utiliser à l'intérieur. Le présent appareil numérique n'émet pas de bruit radioélectrique dépassant les limites applicables aux appareils numériques de la classe B prescrites dans le Règlement sur le brouillage radioélectrique édicté par le ministère des Communications du Canada. Le composant RF interne est conforme a la norme RSS-210 and RSS GEN d'Industrie Canada.

### <span id="page-51-0"></span>**Notice to users in Taiwan**

### 低功率電波輻射性電機管理辦法

第十二條

經型式認證合格之低功率射頻電機,非經許可,公司、商號或使用者均不得擅自變更頻 率、加大功率或變更設計之特性及功能。

第十四條

低功率射頻電機之使用不得影響飛航安全及干擾合法通信;經發現有干擾現象時,應立 即停用,並改善至無干擾時方得繼續使用。

前項合法通信,指依電信法規定作業之無線電通信。低功率射頻電機須忍受合法通信或 工業、科學及醫藥用電波輻射性電機設備之干擾。

# <span id="page-52-0"></span>**Tárgymutató**

#### **B**

beolvasás lapolvasási specifikációk [40](#page-41-0)

#### **G**

gombok, vezérl őpanel [6](#page-7-0)

#### **H**

hálózat illeszt őkártya [25](#page-26-0), [26](#page-27-0) hatósági nyilatkozatok szabályozási modellszám [46](#page-47-0) vezeték nélküli készülékekre vonatkozó [49](#page-50-0)

#### **I**

illeszt őkártya [25](#page-26-0), [26](#page-27-0)

#### **J**

jótállás [34](#page-35-0)

### **K**

környezet környezeti specifikációk [40](#page-41-0) Környezeti termékkezelési program [41](#page-42-0)

#### **M**

másolás specifikációk [40](#page-41-0) m űszaki adatok környezeti specifikációk [40](#page-41-0) lapolvasási specifikációk [40](#page-41-0) másolási specifikációk [40](#page-41-0) nyomtatási specifikációk [40](#page-41-0) rendszerkövetelmények [40](#page-41-0)

#### **NY**

nyomtatás specifikációk [40](#page-41-0)

#### **R**

rendszerkövetelmények [40](#page-41-0)

#### **T**

támogatási id őszak lejárta után [34](#page-35-0) telefonos támogatás [33](#page-34-0) telefonos támogatás id őtartama támogatás id őtartama [34](#page-35-0)

#### **U**

újrahasznosítás tintapatronok [42](#page-43-0)

### **Ü**

ügyfélszolgálat jótállás [34](#page-35-0)

### **V**

vezérl őpanel funkciók [6](#page-7-0) gombok [6](#page-7-0)